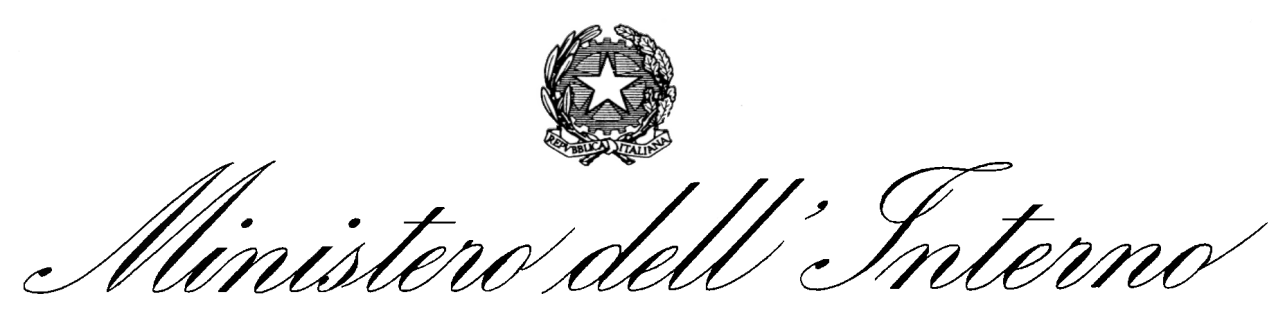

**DIPARTIMENTO DEI VIGILI DEL FUOCO, DEL SOCCORSO PUBBLICO E DELLA DIFESA CIVILE** DIREZIONE CENTRALE PER LA PREVENZIONE E LA SICUREZZA TECNICA

# **PROFESSIONISTI ANTINCENDIO**

**(ex D.lgs. 8 marzo 2006, n. 139)**

## **Manuale dell'applicativo informatico - 2017 -**

**(vers. 3.0)** 

## **INDICE**

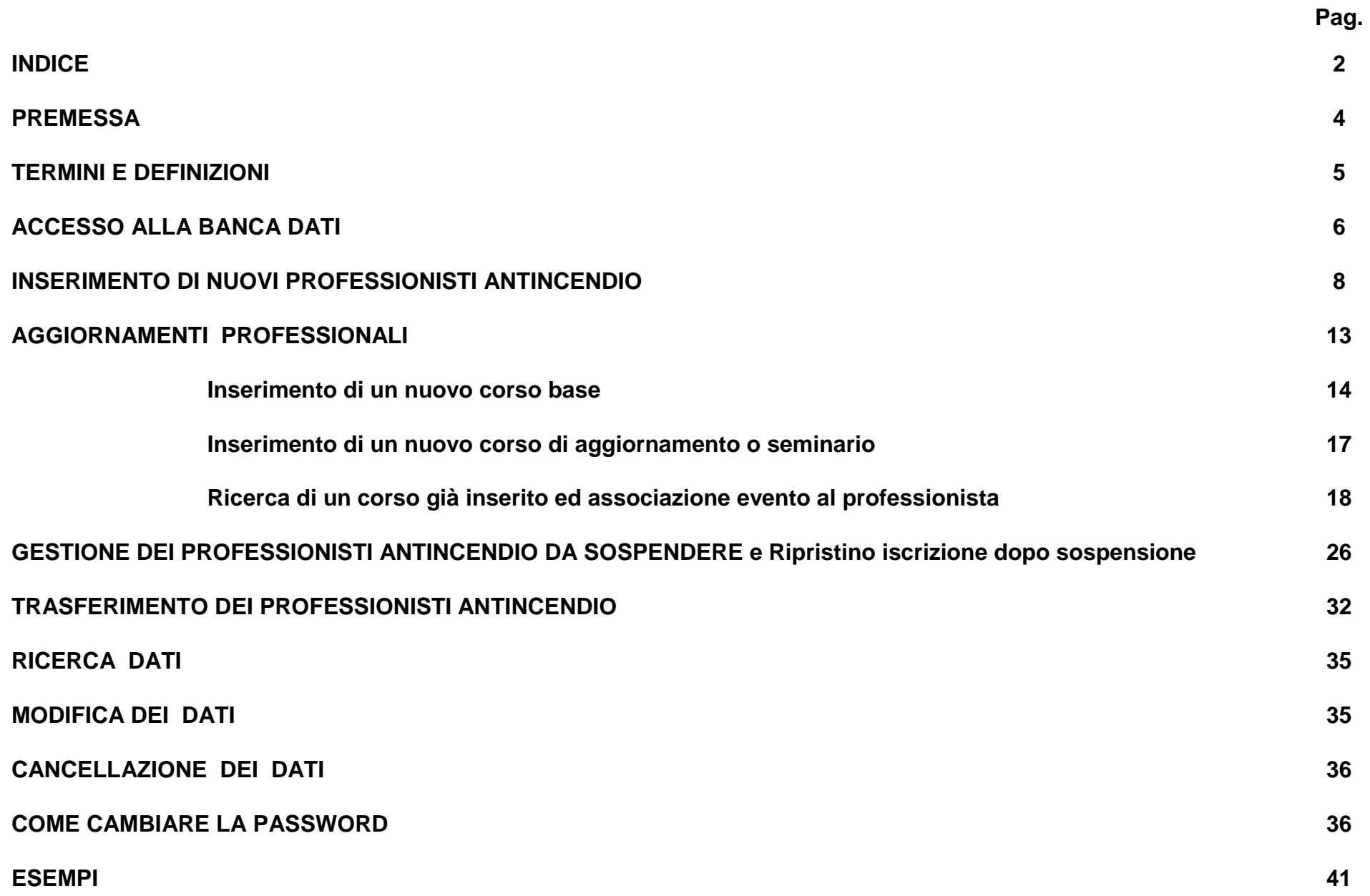

## **PREMESSA**

Il D.M. 05/08/2011 e s.m.i relativo all'iscrizione negli elenchi del Ministero dell'Interno dei professionisti antincendio di cui al D.lgs. 8 marzo 2006, n. 139, ha confermato la frequenza obbligatoria di un corso base di prevenzione incendi ed il superamento dell'accertamento finale. Il citato provvedimento ha stabilito, altresì, l'obbligo dell'aggiornamento continuo del professionista, il quale, una volta iscritto negli elenchi (professionista antincendio), è tenuto a frequentare nei cinque anni successivi corsi e seminari d'aggiornamento per un totale di quaranta ore di formazione.

Alla luce delle novità introdotte, pur mantenendo inalterata l'architettura e la logica attuali, si è reso pertanto necessario aggiornare ed implementare l'applicativo informatico in uso, riscrivendo nel contempo il relativo manuale.

Resta ovviamente inteso che per le procedure e funzionalità che non hanno subito modifiche si rimanda alle precedenti versioni del manuale applicativo.

## **TERMINI E DEFINIZIONI**

Ai fini del corretto utilizzo dell' applicativo informatico per la gestione dei professionisti abilitati si riportano di seguito le definizioni dei principali campi/parametri di nuova introduzione rispetto alla versione precedente dell'applicativo stesso:

- a. **SOGGETTO ORGANIZZATORE:** Soggetto a cui è affidata la direzione e l'organizzazione dei singoli corsi base, ai sensi dell'art. 4, comma 3 del D.M. 5/8/2011 (Ordini e Collegi professionali provinciali o, d'intesa con gli stessi, Autorità scolastiche o universitarie), ovvero, per i corsi e i seminari di aggiornamento, i soggetti di cui all'art.7, comma 4, del D.M. 5/8/2011 (Ordini e Collegi professionali provinciali o, d'intesa con gli stessi, Autorità scolastiche o universitarie, e strutture centrali e periferiche del Dipartimento VV.F.).
- b. **NUMERO PROTOCOLLO e DATA PROTOCOLLO:** n° e data di protocollo con il quale l'Ordine/Collegio professionale di riferimento acquisisce ai propri atti il verbale di esame finale del corso base.
- c. **OPERATORE di riferimento** (nella Sezione AGGIORNAMENTI PROFESSIONALI): Ordine/Collegio professionale provinciale o Direzione Regionale VV.F. responsabile dell'inserimento nell'applicativo informatico del singolo evento formativo.
- d. **INIZIO /FINE EVENTO**: data in cui ha preso avvio/ è terminato lo specifico evento formativo (corso base, corso/seminario di aggiornamento)
- e. **N° IDONEI**: n° di discenti che ha concluso con esito positivo il corso base o corso di aggiornamento.
- f. **N° ORE**: ore riconosciute per lo specifico evento formativo, indicate nella relativa autorizzazione rilasciata dalla Direzione Centrale per la Prevenzione e Sicurezza Tecnica ovvero, in caso di corsi/seminari di aggiornamento, dalla competente Direzione Regionale VV.F.
- g. **DESCRIZIONE** (nella Sezione AGGIORNAMENTI PROFESSIONALI): sintetica descrizione del singolo evento formativo nelle sue caratteristiche peculiari.
- H **EVENTO FORMATIVO:** termine generale indicante sia il corso base di specializzazione che il corso/seminario di aggiornamento.

## **ACCESSO ALLA BANCA DATI**

 L'applicativo informatico finalizzato alla gestione dei professionisti antincendio risiede nel server centrale del dipartimento dei vigili del fuoco del soccorso pubblico e della difesa civile, al quale si accede tramite il sito internet:

## **www.vigilfuoco.it**

Effettuato il collegamento, cliccando prima su **Professionisti Antincendio** e poi su "**Gestione Professionisti**" (**Fig. 1**) è possibile inserire l'username e la password necessarie per l'accesso diretto alla banca dati di competenza. Al riguardo, si fa osservare che non tutti gli Uffici sono abilitati in ugual misura. Infatti, gli ordini ed i collegi professionali possono accedere "alla banca dati di competenza" ed effettuare tutte le operazione possibili: inserimento, modifica, cancellazione, ricerca ed esportazione dei propri dati, inserimento di evento formativo, associazione di evento formativo al professionista ecc…; i consigli nazionali dei professionisti, invece, possono accedere alla banca dati generale dei professionisti con la limitazione di effettuare operazioni di semplice consultazione. Le direzioni regionali dei vigili del fuoco, oltre alle operazioni di consultazione previste per i consigli nazionali dei professionisti, sono altresì abilitate all'inserimento dei dati relativi a corsi e seminari di aggiornamento organizzati dagli uffici del dipartimento dei vigili del fuoco di propria competenza, in quanto identificate quali Operatori di Riferimento per il Corpo Nazionale dei Vigili del Fuoco.

Questa differenziazione è necessaria in considerazione al diverso ruolo che i diversi uffici interessati sono chiamati a svolgere, e, soprattutto, alla necessità di tutelare l'integrità della banca dati. Pertanto, ogni ordine e collegio professionale, come già previsto nella precedente versione dell'applicato informatico in questione, al fine di preservare i dati, è tenuto ad individuare nell'ambito del proprio ufficio un operatore responsabile, il quale, ottenuta l'username e la password dal consiglio nazionale d'appartenenza ed effettuate le prove iniziali di

funzionalità del sistema, provvede a modificare ed a memorizzare le stesse in modo da garantirne la necessaria riservatezza.

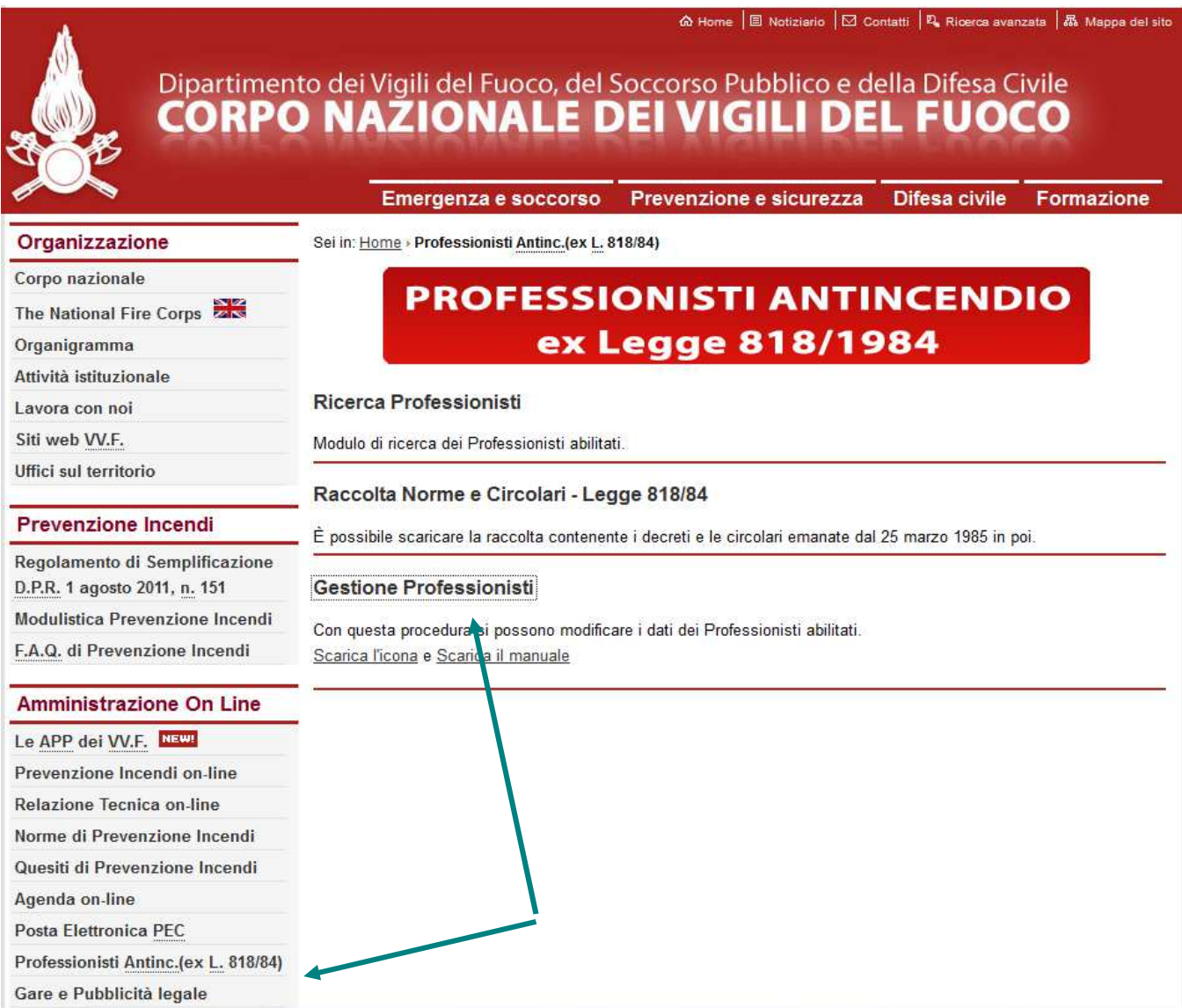

**FIG. 1** 

## **INSERIMENTO DI NUOVI PROFESSIONISTI ANTINCENDIO**

 Come evidenziato in premessa il nuovo decreto sui professionisti antincendio, D.M. 05/08/2011 e s.m.i., ha confermato l'obbligo della frequenza di un corso base di formazione ed il superamento dell'esame finale. Ne consegue che, ai fini del rilascio del codice di abilitazione e quindi dell'iscrizione negli elenchi del Ministero dell'Interno, non è più possibile ignorare le informazioni relative al corso base frequentato. Pertanto, l'operatore dell'ordine/collegio professionale, inserita l'username e la password di accesso (**Fig. 2** ) passa alla finestra relativa alla **Gestione Professionisti** (**Fig. 3)** e, selezionato "**Nuovo Inserimento**", perviene alla finestra di **Fig. 4** nella quale i dati relativi alla regione, provincia e professione, sono assegnati per default. Ad esempio, nel caso rappresentato si fa riferimento all'ordine degli ingegneri di Lecco. Come si evince, rispetto al vecchio applicativo sono stati introdotti o modificati alcuni campi (frecce in rosso). In particolare, è stato introdotto il nuovo campo "**Corso base abilitazione**" mentre i campi relativi alla sospensione del professionista sono stati opportunamente modificati. Infatti, la sospensione del professionista antincendio riconducibile a cause di natura "amministrativa" è distinta dalla sospensione introdotta dal D.M. 05/08/2011 e s.m.i. (art. 7, comma 2) dovuta al "mancato aggiornamento professionale". Inoltre, mentre la prima tipologia (amministrativa) deve essere inserita manualmente dall'operatore preposto dell'ordine / collegio professionale utilizzando i campi della **Fig. 4**, la seconda è di carattere **semi-automatico** (v. pag. 26).

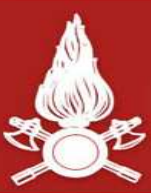

## Dipartimento dei Vigili del Fuoco, del Soccorso Pubblico e della Difesa Civile<br>CORPO NAZIONALE DEI VIGILI DEL FUOCO

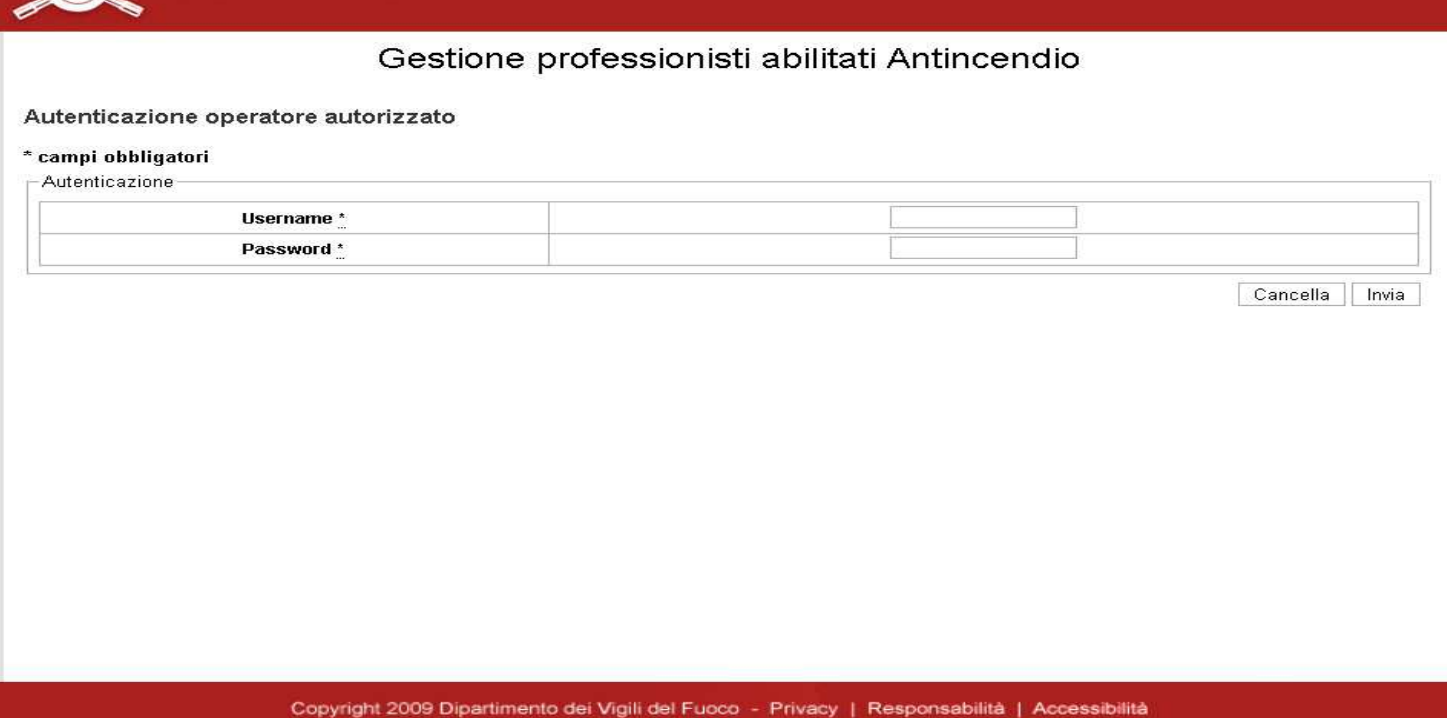

**FIG. 2** 

Kiturua ia passwuru | ▼

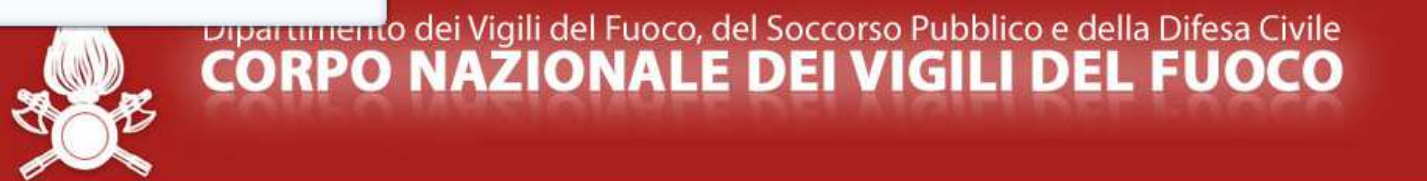

Gestione Professionisti Antincendio Vai alla gestione aggiornamenti professionali Vai alla gestione dei professionisti da sospendere LOMBARDIA -LECCO Professione INGEGNERE Regione Ordine\Coll  $\sqrt{2}$  $\sim$ Data rilascio codice dal: Cognome Nome:  $-$  al:  $\left\vert \psi_{\mathrm{S}}\right\rangle$ n. ore dal  $a$ Data scadenza dal:  $\vert - \vert$  al: 138  $\overline{\mathbf{v}}$ Sospensione: Progressivo dal al Pulisci campi Ricerca Nuovo Inserimento Esporta Ricerca Cambia Utente e Password Esci

Copyright 2009 Dipartimento dei Vigili del Fuoco - Privacy | Responsabilità | Accessibilità

**FIG. 3**

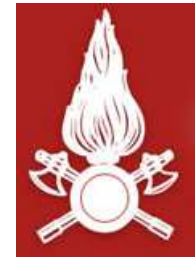

# Dipartimento dei Vigili del Fuoco, del Soccorso Pubblico e della Difesa Civile<br>CORPO NAZIONALE DEI VIGILI DEL FUOCO

## Inserimento Professionisti abilitati Antincendio

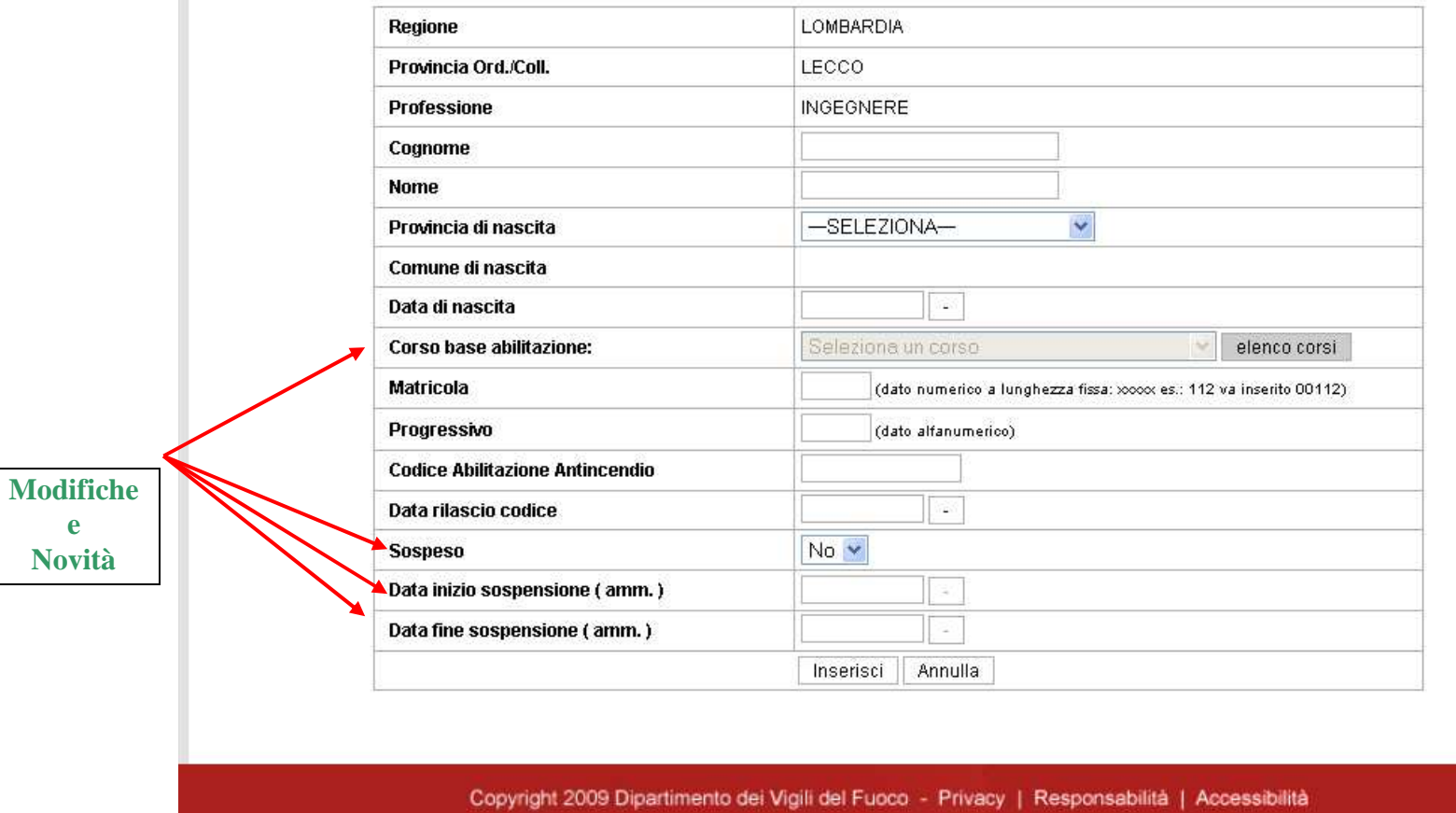

**FIG. 4** 

 Per assegnare il codice di abilitazione ad un professionista ed effettuare l'iscrizione negli elenchi del Ministero dell'Interno è necessario che sia stata effettuata una operazione preliminare: **registrazione nell'applicativo informatico del corso base di formazione al quale il professionista ha partecipato e procedere alla sua associazione al corso stesso, oppure, nel caso in cui il professionista abbia aderito ad un corso base organizzato da un soggetto organizzatore diverso dall'ordine/collegio di appartenenza, verificare che il corso sia stato già registrato.**

Nel successivo paragrafo **AGGIORNAMENTI PROFESSIONALI** queste operazioni saranno meglio descritte.

 Per quanto concerne i professionisti già iscritti agli elenchi di cui al D.lg. 8 marzo 2006, n. 139, alla data di entrata in vigore del D.M. 05/08/2011 (27 agosto 2011) il campo "data rilascio codice" risulta automaticamente impostato alla data del **27 agosto 2011**, ai fini e per gli effetti del comma 1 dell'art. 7 del D.M. 05/08/2011. Per il passaggio ai quinquenni successivi al primo, si vedano anche le indicazioni riportate a pag. 30.

## **AGGIORNAMENTI PROFESSIONALI**

 Come anticipato nel paragrafo precedente, prima di effettuare una nuova iscrizione è necessario registrare il corso base di formazione al quale il professionista ha partecipato. Partendo dalla finestra di **Fig. 3** clicchiamo sul testo con collegamento ipertestuale " **Vai alla gestione aggiornamenti professionali** ". Si perviene alla finestra della **Fig. 5 .** 

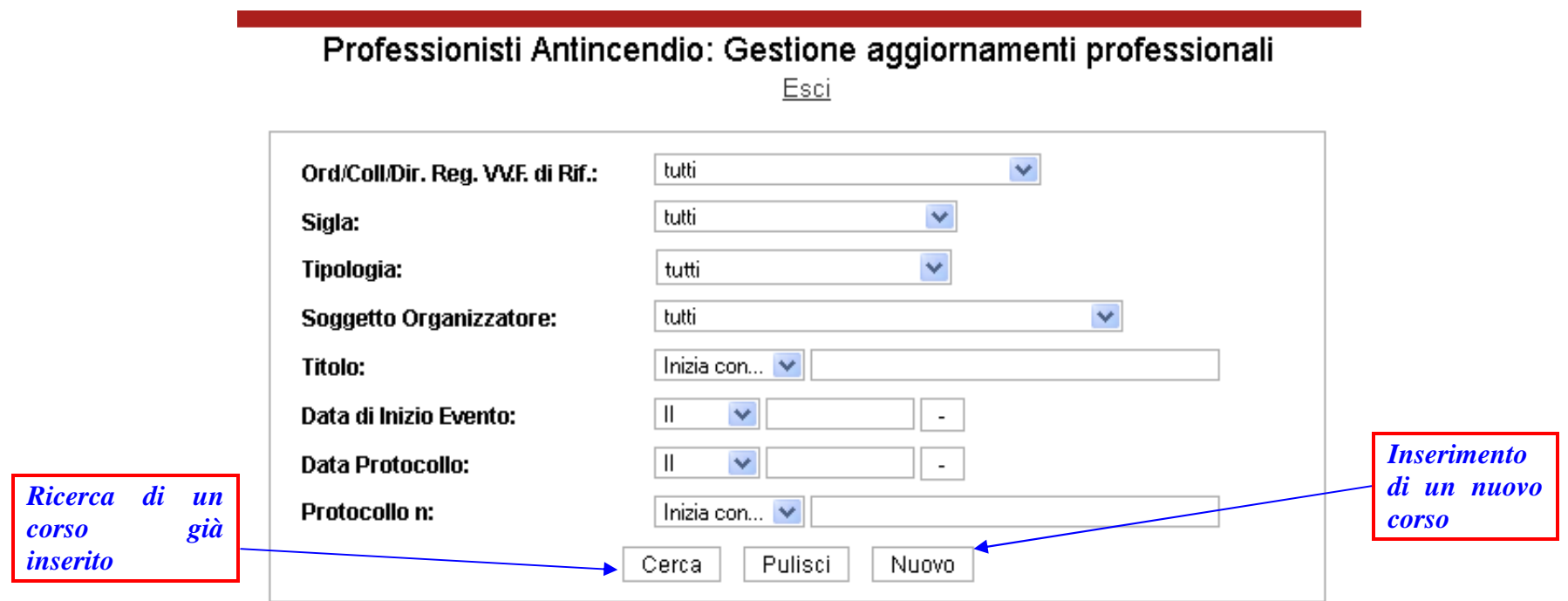

**FIG. 5**

Da questa finestra è possibile effettuare due tipi di operazioni:

- a) inserimento di un nuovo evento (corso base, corso di aggiornamento, seminario);
- b) ricerca di un evento già inserito.

## **Inserimento di un nuovo corso base**

Cliccando sul pulsante "**Nuovo**" si perviene alla finestra di **FIG. 6** se in "**Tipologia evento"** viene selezionato "Corso base". Compilati i vari campi<sup>1</sup> è possibile memorizzare l'evento nella banca dati dell'applicativo.

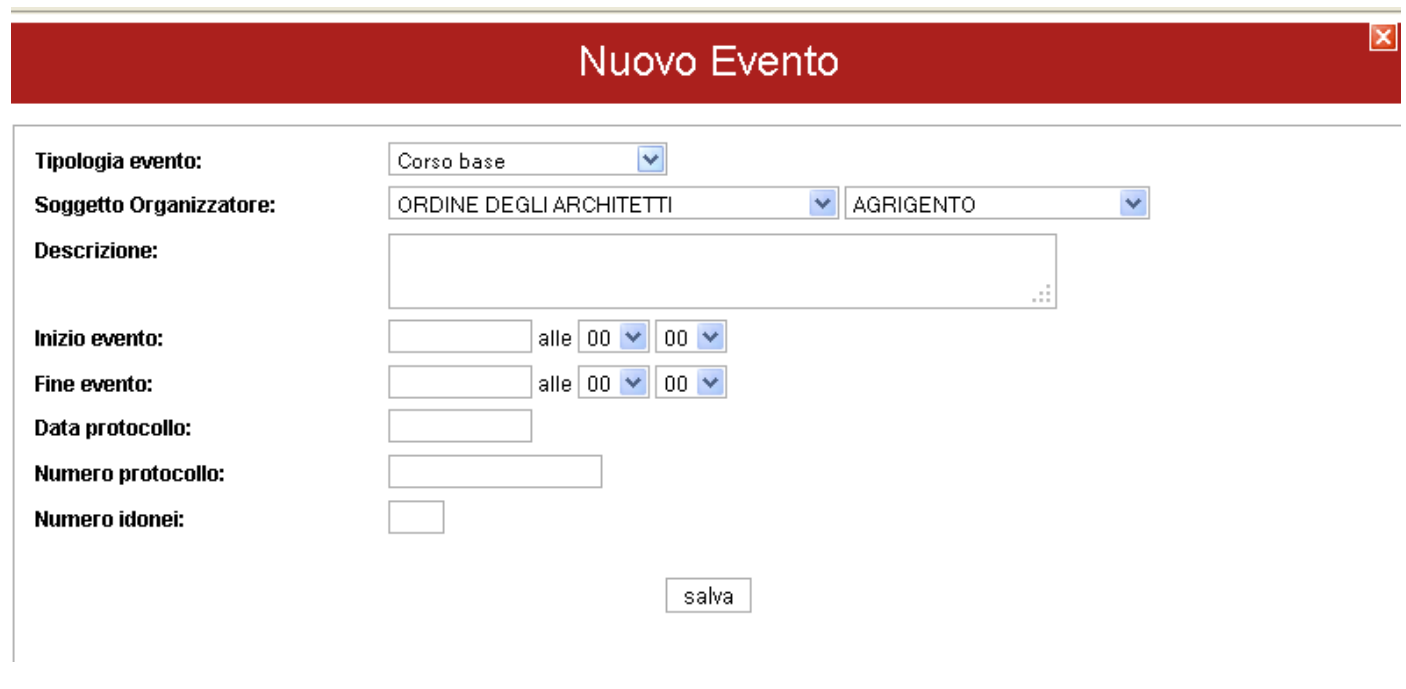

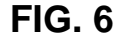

Nella Figura che segue 6a, è riportata la scheda riepilogativa relativa al corso base organizzato dal Politecnico di Torino, d'intesa con l'Ordine degli Ingegneri di Agrigento tenutosi dal 1 maggio al 1 settembre 2012, con numero finale di discenti idonei pari a 37 unità, come attestato dal verbale di esame finale, acquisito agli atti dell'Ordine

<sup>1</sup> Fra i dati da inserire si evidenziano "**Data Protocollo**" e "**Numero Protocollo**" di acquisizione agli atti del verbale d'esame da parte dell'*ordine / collegio professionale di riferimento*. **Detti dati devono essere unici** per evitare, quando gli esami sono effettuati in più giorni, di avere più *verbali d'esame* e relative date e numeri di protocollo.

## degli Ingegneri di Agrigento con protocollo n. 115 del 1/10/2012.

|                          |                                            | Scheda evento                                              | $\boxed{\mathbf{x}}$ |
|--------------------------|--------------------------------------------|------------------------------------------------------------|----------------------|
| Operatore di riferimento | ORDINE INGEGNERE AGRIGENTO                 |                                                            |                      |
| Inizio evento            | 01/05/2012 alle 08:00                      |                                                            |                      |
| Fine evento              | 01/09/2012 alle 17:00                      |                                                            |                      |
| Tipologia                | Corso base                                 |                                                            |                      |
| Data protocollo          | 01/10/2012                                 |                                                            |                      |
| Numero protocollo        | 115                                        |                                                            |                      |
| Soggetto Organizzatore:  | UNIVERSITA' Politecnico di Torino          |                                                            |                      |
| <b>Descrizione</b>       | DIRETTORE DEL CORSO: ARCH GIUSEPPE MAZZINI |                                                            |                      |
| Numero idonei            | 37                                         |                                                            |                      |
|                          |                                            | elenco dei professionisti a cui è stato assegnato l'evento |                      |
| NOMINATIVO               |                                            | <b>ISCRITTO</b>                                            | <b>ASSEGNAZIONE</b>  |
|                          |                                            |                                                            |                      |

**FIG. 6 a** 

**NB**: attualmente, risultano già inserite negli elenchi dei Soggetti Organizzatori precodificati dell'applicativo le seguenti Università/autorità scolastiche:

Università "La Sapienza" di Roma;

Politecnico di Torino;

Politecnico di Bari;

 Università "Federico II" di Napoli; ITIS "Enrico Fermi" di Roma.

Detto elenco sarà all'occorrenza integrato con l'inserimento di ulteriori Università/Autorità Scolastiche che dovessero svolgere funzione di Soggetto Organizzatore, a seguito di specifiche richieste da parte dell'Ordine/Collegio professionale provinciale (con il quale siano state stabilite le intese di cui al D.M.05/08/2011), da inoltrare via P.E.C. alla Direzione Centrale per la Prevenzione Incendi e Sicurezza Tecnica del C.N.VV.F.

Giova infine evidenziare che, in fase di inserimento di un nuovo corso base, così come per i corsi/seminari di aggiornamento, è stato inserito un apposito controllo per cui, nel menù a tendina del "soggetto organizzatore", l'ordine/collegio professionale potrà ritrovare se stesso e le università/autorità scolastiche con le quali abbia stabilito un'intesa mentre le Direzioni Regionali VF potranno trovare loro stesse ed i Comandi Provinciali loro dipendenti.

## **Inserimento di un nuovo corso di aggiornamento o seminario**

Se in "**Tipologia evento"** è stato selezionato "Corso di aggiornamento" o "Seminario", si perviene alla finestra di **FIG. 7** nella quale, compilati i vari campi, è possibile salvare l'evento.

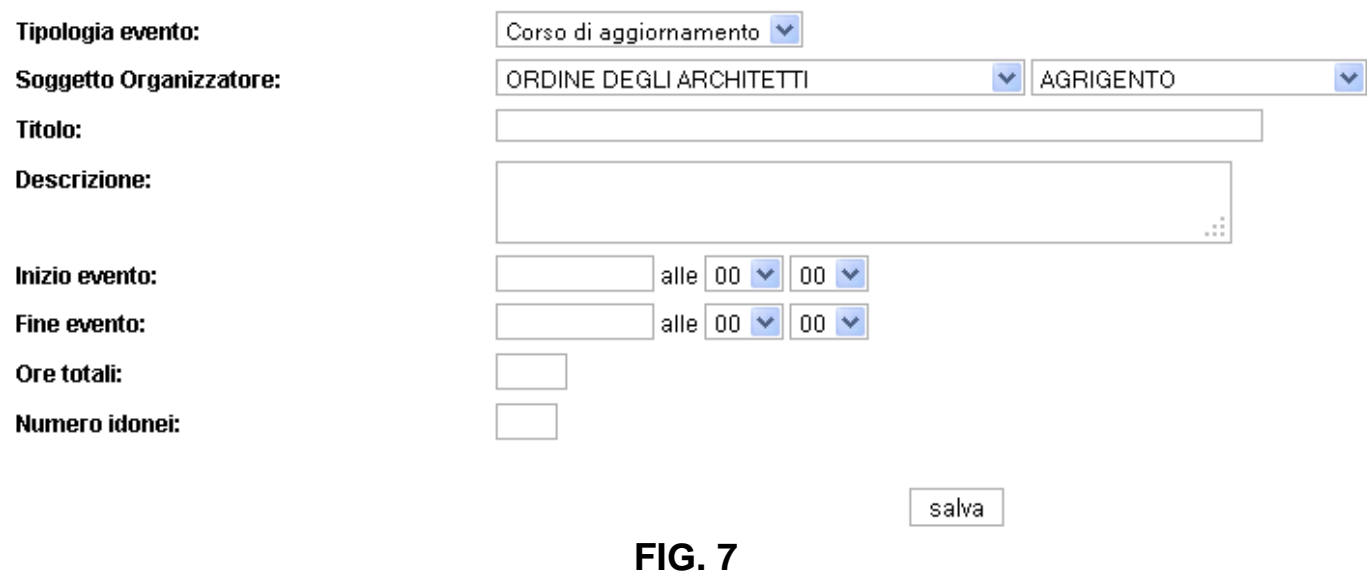

Giova qui evidenziare che nel campo "Descrizione" deve essere delineato sinteticamente l'evento formativo nelle sue caratteristiche peculiari, con particolare rifermento al caso dei corsi di aggiornamento e/o seminari:

Es.1: Seminario inerente i "Nuovi Procedimenti di Prevenzioni Incendi" tenutosi presso il Comando VV.F. di Perugia – relatori: Ing. Mario Rossi e Geom. Giuseppe Verdi;

Es.2: Corso base tenutosi presso la sede dell'Università di Perugia – Direttore del Corso: Arch. Giuseppe Mazzini.

Nel caso di corsi e seminari di aggiornamento, alla voce descrizione dovrà essere necessariamente esplicitato

l'ente con cui è stata eventualmente sottoscritta l'intesa.

Si fa osservare che nella **FIG. 7** , relativamente ai corsi e seminari di aggiornamento, non sono stati previsti i campi

"**Data Protocollo**" e "**Numero Protocollo**" in quanto dati relativi esclusivamente ai corsi base.

Inoltre, in merito ai corsi / seminari di aggiornamento è noto che, ai sensi dell'art. 7, comma 4 del D.M. 05/08/2011 e s.m.i., anche gli uffici territoriali del dipartimento dei vigili del fuoco possono svolgere il ruolo di soggetto organizzatore. In tal caso le direzioni regionali, seguendo le modalità sopra descritte, si faranno carico, relativamente agli uffici territoriali ricadenti nell'ambito di propria competenza, della registrazione dell'evento (corsi e seminari di aggiornamento). A tal fine riceveranno specifiche credenziali di accesso che consentiranno loro di effettuare questa tipologia di inserimento<sup>2</sup>.

## **Ricerca di un evento formativo già inserito ed associazione evento al professionista**

Effettuato l'inserimento del nuovo evento ( corso base, corso di aggiornamento, seminario ), dalla finestra di **FIG. 5** è possibile verificare se l'applicativo ha effettivamente registrato l'evento. Infatti, inserendo alcuni parametri di ricerca, quali : Ord/Coll/DIR.VV.F. di rif, Sigla, ecc..., con il pulsante "cerca" si ottiene l'elenco dei corsi di **FIG. 8**.

Da questa finestra cliccando sul testo con collegamento ipertestuale "**Torna alla gestione professionisti** " si perviene di nuovo alla finestra iniziale di **FIG. 3.** 

## Associazione corso base

Effettuate le operazioni preliminari descritte (*inserimento/ricerca di un evento formativo*) è possibile procedere con l'abilitazione/iscrizione del professionista antincendio negli elenchi del Ministero dell'Interno. Cliccando su "**Nuovo Inserimento**", infatti, si perviene alla finestra di **FIG. 4**, nella quale tramite la voce "**Elenco corsi**" è possibile selezionare il corso di interesse. A questo punto dopo aver "s*puntato"* nell'apposito quadratino al lato il corso d'interesse, con il pulsante "**Seleziona un corso**" è possibile associare lo stesso al professionista da abilitare/iscrivere e procedere, quindi, con l'abilitazione / iscrizione dello stesso.

Si comprende come per i professionisti antincendio che hanno aderito ad un corso base organizzato e/o

<sup>&</sup>lt;sup>2</sup> La gestione dei dati sui professionisti antincendio (*inserimento, modifica, cancellazione, trasferimento, ecc...*) è di esclusiva competenza degli ordini e collegi professionali.

patrocinato da un soggetto organizzatore diverso dall'ordine / collegio di appartenenza non è necessario effettuare le operazioni descritte nel paragrafo precedente (Inserimento di un nuovo corso). Infatti, in questo caso sono sufficienti le operazioni di ricerca ed associazione appena descritte. In altri termini, l'Operatore di Riferimento (Ord/Coll/DIR.VV.F. di rif) è abilitato ad inserire nell'applicativo informatico esclusivamente gli eventi formativi dei quali risulta soggetto organizzatore ovvero per i quali ha stabilito un'intesa con l'Università/Autorità scolastica.

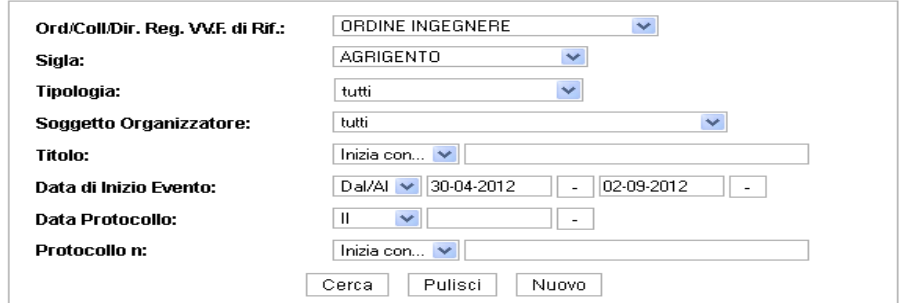

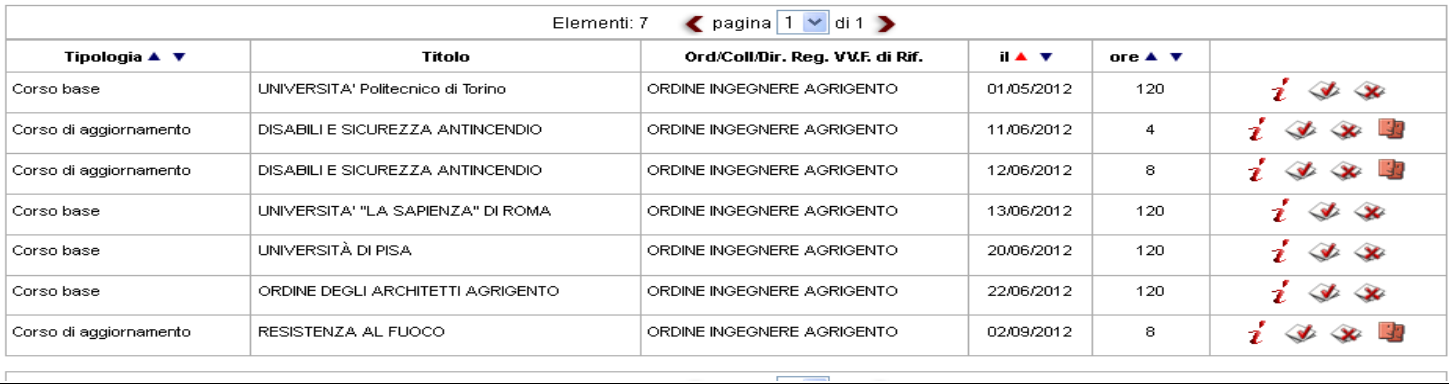

## **FIG. 8**

Nella **FIG. 8,** si fa osservare che nella colonna "Titolo" viene riportato il titolo del corso/seminario di aggiornamento mentre, in caso di corsi base di specializzazione, l'indicazione del soggetto organizzatore.

Giova qui ricordare la necessità di distinguere i corsi organizzati dagli ordini e/o collegi professionali da quelli

di altri soggetti quali le università / autorità scolastiche o gli uffici territoriali del dipartimento dei vigili del fuoco.

Ad esempio, nel caso in cui un corso base sia organizzato / patrocinato da una università (es. Politecnico di *Torino*), è noto che questa ai sensi dell'art. 4, comma 3 del D.M. 05/08/2011 è tenuta a stabilire una "<u>intesa</u>" <sup>3</sup>con un ordine/collegio professionale provinciale ( *es. Ordine degli Ingegneri di Agrigento*)<sup>4</sup>. Ne consegue che nel campo Ord/Coll/Dir. Reg VV.F. di rif. andrà inserito "Ordine Ingegneri di Agrigento" mentre in Soggetto ORGANIZZATOREdovrà essere inserito "Politecnico di Torino".

Tornando alla finestra di **FIG. 4,** si ricorda che il campo "**Codice Abilitazione Antincendio** " è disabilitato all'inserimento o modifica dei dati in quanto viene generato in automatico dall'applicativo combinando i dati dei campi "**Matricola**" e "**Progressivo**". Si soggiunge che, se l'inserimento viene effettuato con una sequenza diversa da quella prestabilita, l'applicativo genera una maschera di avvertenze che impedisce di procedere conl'archiviazione.

Inoltre, il codice "Matricola" è di cinque cifre e il formato è di tipo numerico. Pertanto, se la matricola da inserire è il numero 112, è necessario digitare 00112. Il formato del codice "Progressivo", invece, è di tipo alfanumerico.

Altro fattore importante da tener presente è che l'elemento di differenziazione nel codice di abilitazione fra i professionisti antincendio con laurea magistrale e quelli con laurea triennale è la lettera "B", la quale deve essere aggiunta in coda al "progressivo" e quindi al codice di abilitazione finale.

Si sottolinea, poi, la rilevanza del campo "**Data rilascio codice**" con la quale l'applicativo calcola autonomamente la data di scadenza dell'abilitazione stessa (cinque anni).

<sup>&</sup>lt;sup>3</sup> "La direzione e l'organizzazione dei singoli corsi base e' affidata ai seguenti soggetti organizzatori: Ordini e Collegi professionali provinciali o, <u>d'intesa</u> con gli stessi, autorità *scolastiche o universitarie*".

<sup>4</sup> Questo alla luce del fatto che la gestione dei professionisti antincendio è di competenza esclusiva degli ordini e collegi professionali.

La selezione del pulsante "Inserisci" consentirà di acquisire definitivamente i dati nella banca dati residente nel server centrale del Dipartimento dei Vigili del Fuoco.

## Associazione corso/seminario di aggiornamento

 Analogamente al caso dei corsi base, una volta inserito/ricercato l'evento formativo di interesse, è possibile associarlo al professionista che vi abbia partecipato con esito positivo, e che presenti il relativo attestato di partecipazione rilasciatogli dal soggetto organizzatore.

Dalla finestra di figura 8 a, con il tasto "associa un evento", si giunge alla finestra riportata in figura 8 b.

## **Gestione Professionisti Antincendio**

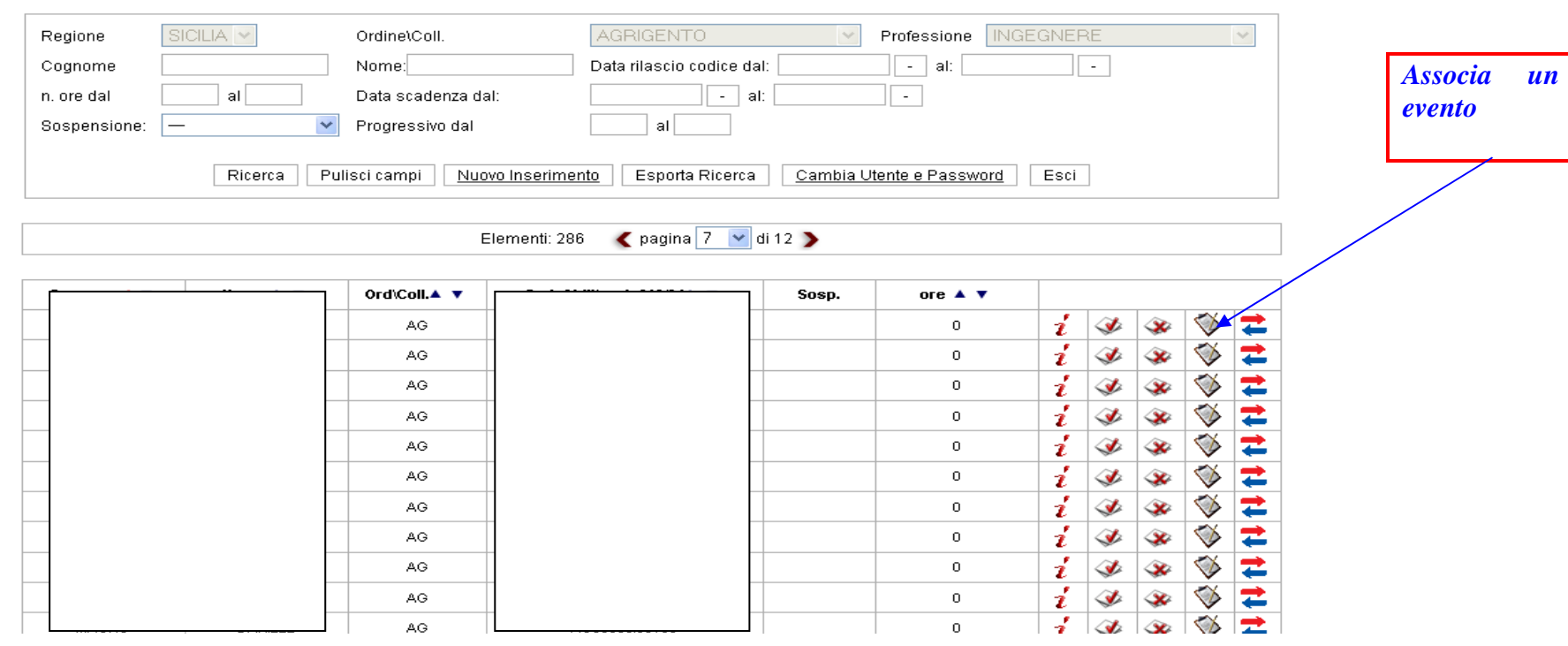

Vai alla gestione aggiornamenti professionali Vai alla gestione dei professionisti da sospendere

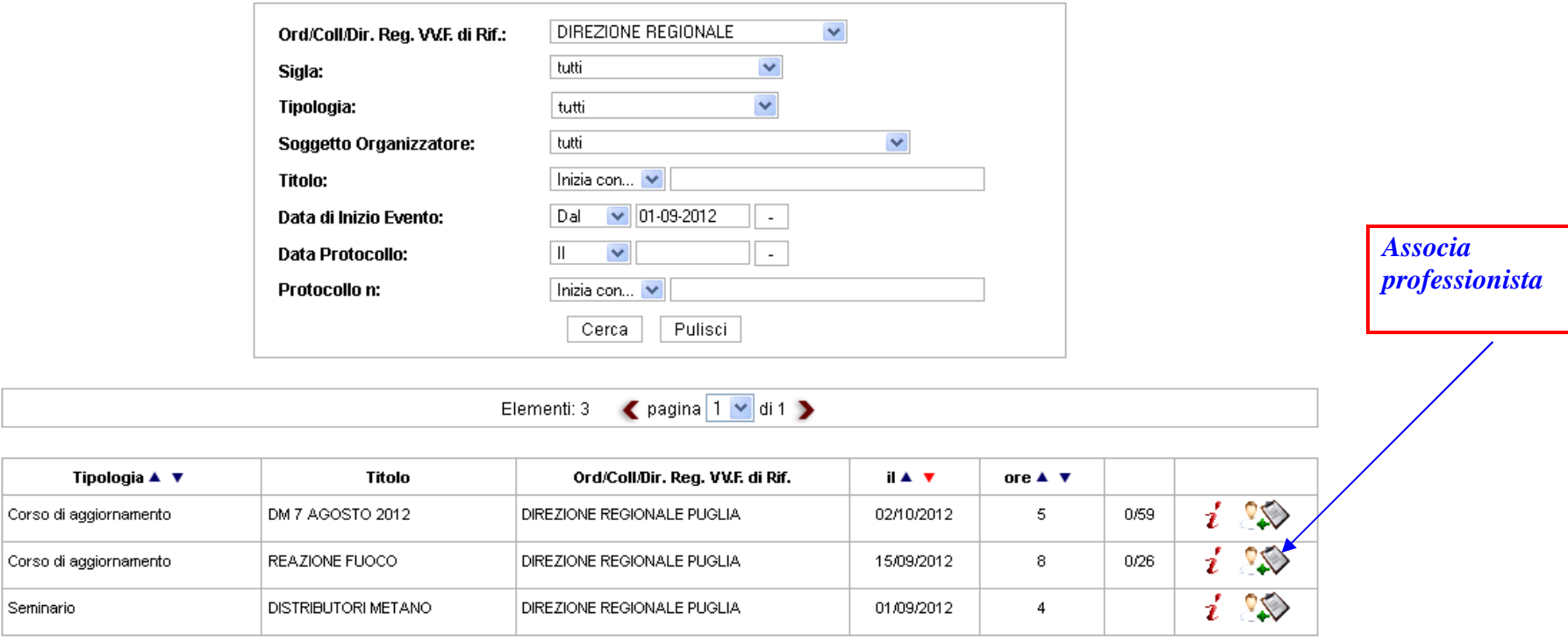

### **Professionisti Antincendio: associa evento a MARIO ROSSI**

## **FIG. 8 b**

Utilizzando il tasto "associa professionista", sarà possibile associare il singolo evento formativo al professionista di propria competenza che vi abbia partecipato, associandogli, in particolare, le ore dell'evento riconosciute ai fini dell'aggiornamento professionale obbligatorio (40 ore in 5 anni).

Da segnalare al riguardo, che sia in caso dei corsi base che dei corsi di aggiornamento, entrambi caratterizzati dal parametro "n° di Idonei", l'applicativo prevede un blocco su detto parametro; in altri termini, se lo specifico corso è stato inserito con indicato un numero di idonei pari ad X unità, potranno essergli associati non oltre x professionisti.

.

In caso di errata associazione di un evento al professionista, sarà comunque possibile porre rimedio cliccando il tasto "elimina professionista" in corrispondenza dello specifico evento. (fig 8 C)

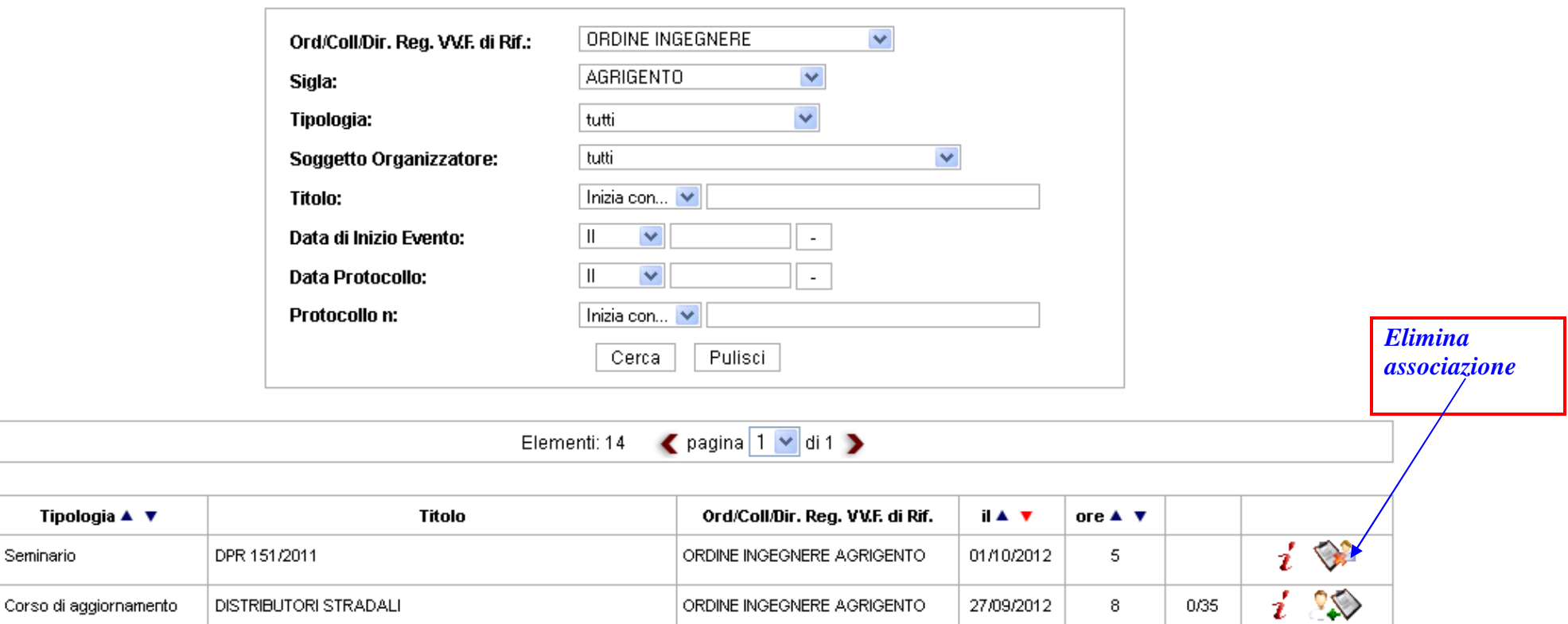

## **Professionisti Antincendio: associa evento a MARIO ROSSI**

**Fig 8 c** 

Tipologia ▲

Seminario

Si segnala inoltre che, una volta associato al professionista un evento formativo, sarà possibile controllare il buon esito dell'operazione, verificando i dati caricati nella scheda riassuntiva del professionista, la quale infatti riporta nella parte bassa un report sugli aggiornamenti professionali che il professionista ha frequentato nel quinquennio di osservazione.

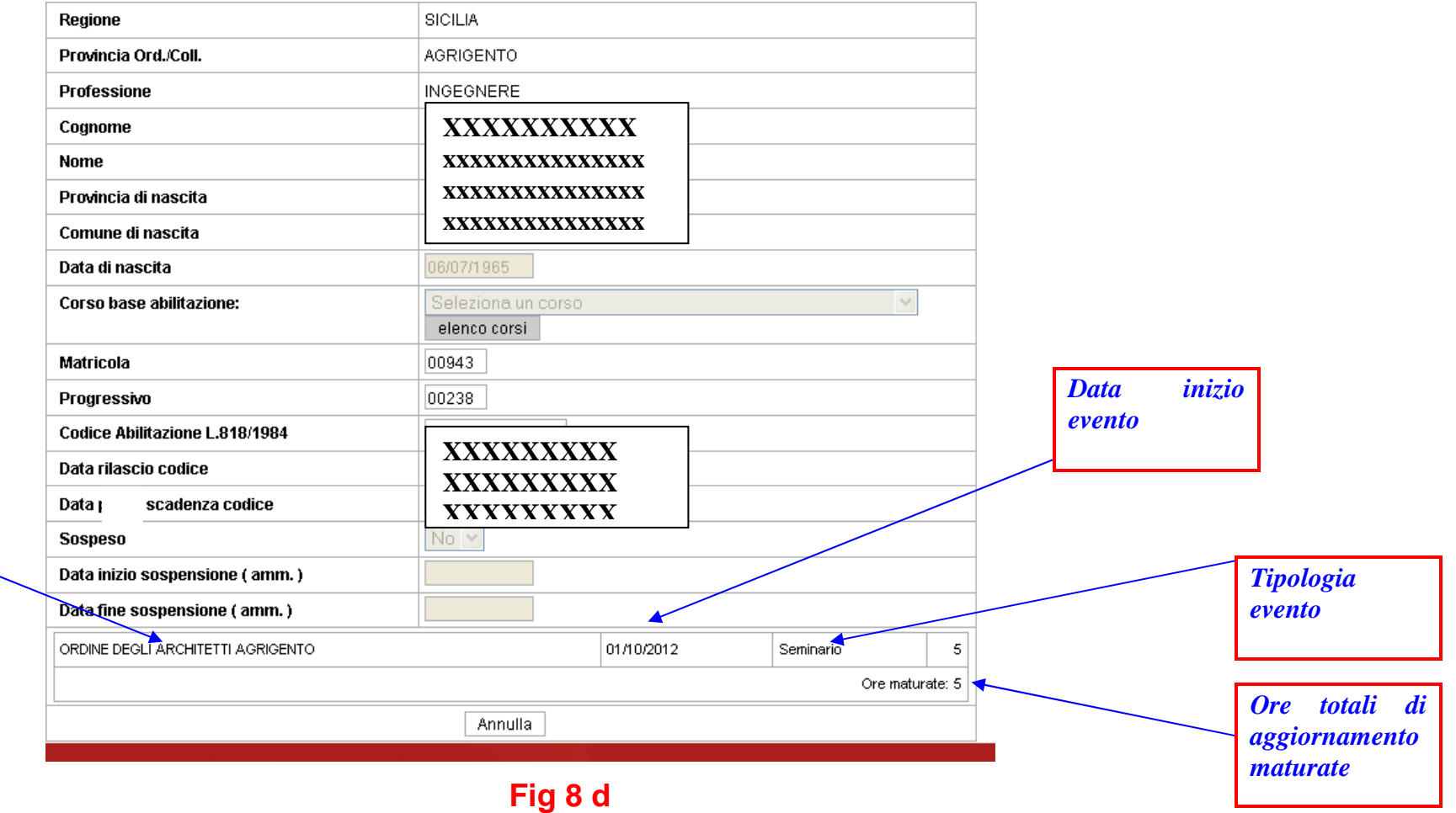

### **Visualizzazione Professionisti Abilitati Antincendio**

*Soggetto Organizzatore* 

## **GESTIONE DEI PROFESSIONISTI ANTINCENDIO DA SOSPENDERE**

Come delineato a pag. 6 del paragrafo "INSERIMENTO DI NUOVI PROFESSIONISTI ANTINCENDIO", è necessario realizzare una distinzione fra sospensione di natura "amministrativa" e quella per "mancato aggiornamento professionale" introdotta dall'art. 7, comma 2, del D.M. 05/08/2011 e s.m.i.. In quest'ultimo caso, infatti, se nel periodo dei cinque anni successivi al rilascio del codice di abilitazione il professionista non ha raggiunto le previste 40 ore minime di formazione, l'applicativo segnala in arancione il citato codice ed inserisce lo stesso in un apposito elenco. Quest'ultimo è raggiungibile cliccando su "**Vai alla gestione dei professionisti da sospendere**" (**FIG.9**).

La sospensione del professionista per mancato aggiornamento è stata definita semi-automatica per il fatto che la stessa deve essere confermata dall'operatore preposto. L'applicativo, infatti, in un apposito elenco evidenzia i nominativi dei professionisti non in regola, ma sarà comunque l'operatore dell'ordine / collegio professionale che ne dovrà effettuare manualmente la sospensione cliccando sull'icona (**FIG.9**) ed **il professionista sospeso apparirà allora in rosso**. In questo caso l'operatore NON dovrà inserire la data di inizio sospensione (né ovviamente la data di fine sospensione) in quanto il dato è già presente automaticamente nel sistema (termine di scadenza dei 5 anni).

Nel caso in cui si debba procedere invece alla sospensione di tipo amministrativo, l'operatore dovrà invece operare direttamente nel profilo del professionista, inserendo manualmente in particolare la "data inizio sospensione" e la " data fine sospensione" (se prevista) **(FIG. 9.a).**

In ogni caso, **la sospensione del professionista determina la mancata visualizzazione del nominativo negli elenchi consultabili al pubblico sul sito dei vigili del fuoco ( www.vigilfuoco.it).**

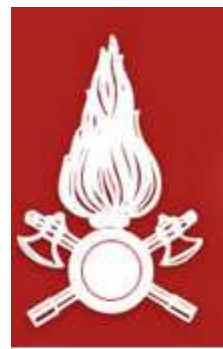

# Dipartimento dei Vigili del Fuoco, del Soccorso Pubblico e della Difesa Civile<br>CORPO NAZIONALE DEI VIGILI DEL FUOCO

## Professionisti L. 818/1984: Elenco dei professionisti da sospendere.

Vai alla gestione aggiornamenti professionali Torna alla gestione dei professionisti

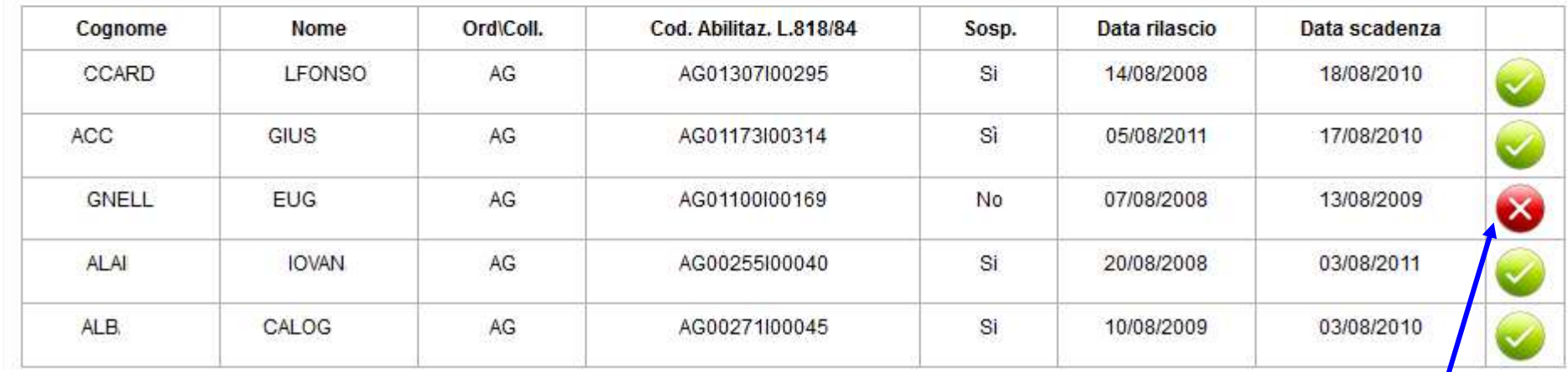

**FIG.**

 **<sup>9</sup>**Il colore rosso indica che il professionista non è in regola con professionale. l'aggiornamento Cliccando sull'icona è possibile attivare / disattivare la sospensione.

## Modifica Professionisti Abilitati Antincendio

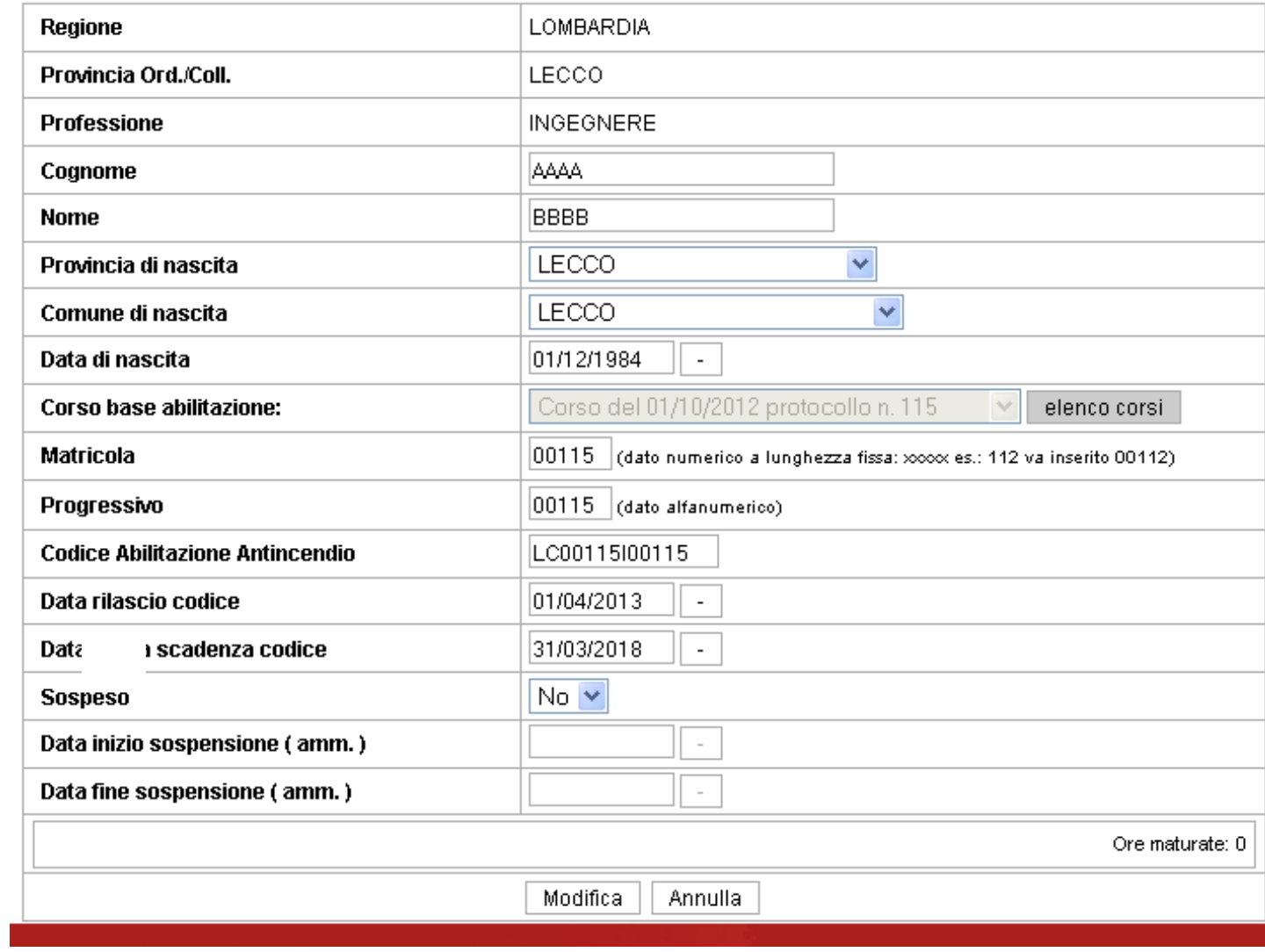

**FIG. 9 a** 

## Reintegro del professionista dopo sospensione

 Come specificato con nota D.C. Prev. prot. n. 15614 del 29/12/2015, al termine del quinquennio di riferimento, l'Ordine/Collegio provinciale accerta il mancato completamento delle 40 ore di aggiornamento e sospende il professionista carente di formazione antincendio.

Lo stesso professionista permane sospeso fin quando non completa le ore di aggiornamento mancanti; completato il mantenimento obbligatorio, l'Ordine/Collegio provinciale provvede a ripristinare l'iscrizione del professionista negli elenchi e, da quella data, inizierà un nuovo quinquennio di riferimento, indipendentemente dalla durata del periodo di sospensione, come schematizzato nella figura seguente:

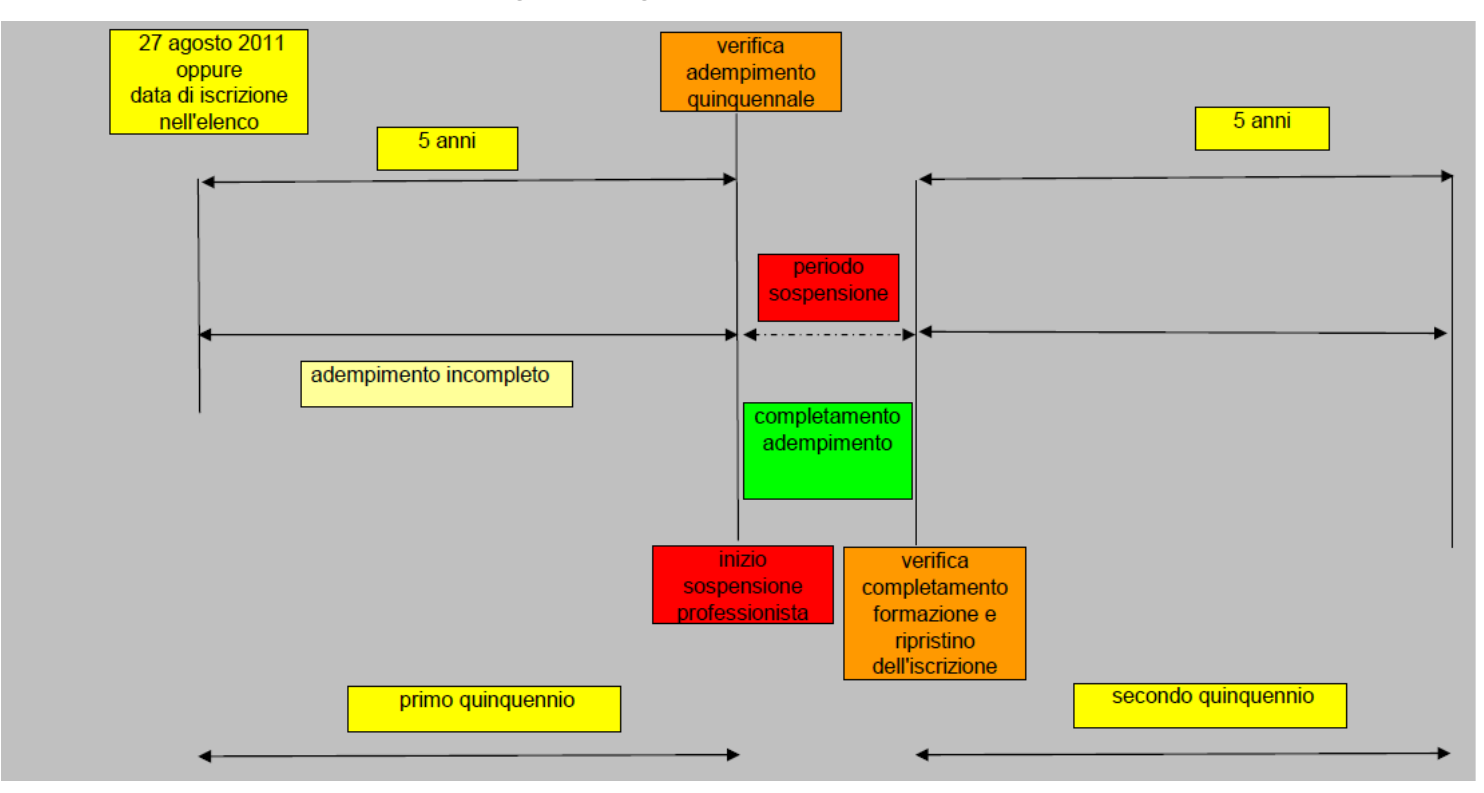

Nel caso in cui un professionista sospeso per carenza di aggiornamento professionale, completi, con successivi corsi /seminari di aggiornamento, il proprio debito formativo, deve essere ripristinata la sua iscrizione negli elenchi del Ministero dell'Interno. All'operatore dell'Ordine/Collegio professionale si presenterà, allora, uno dei casi seguenti:

1) professionista già iscritto negli elenchi alla data del 27 agosto 2011:

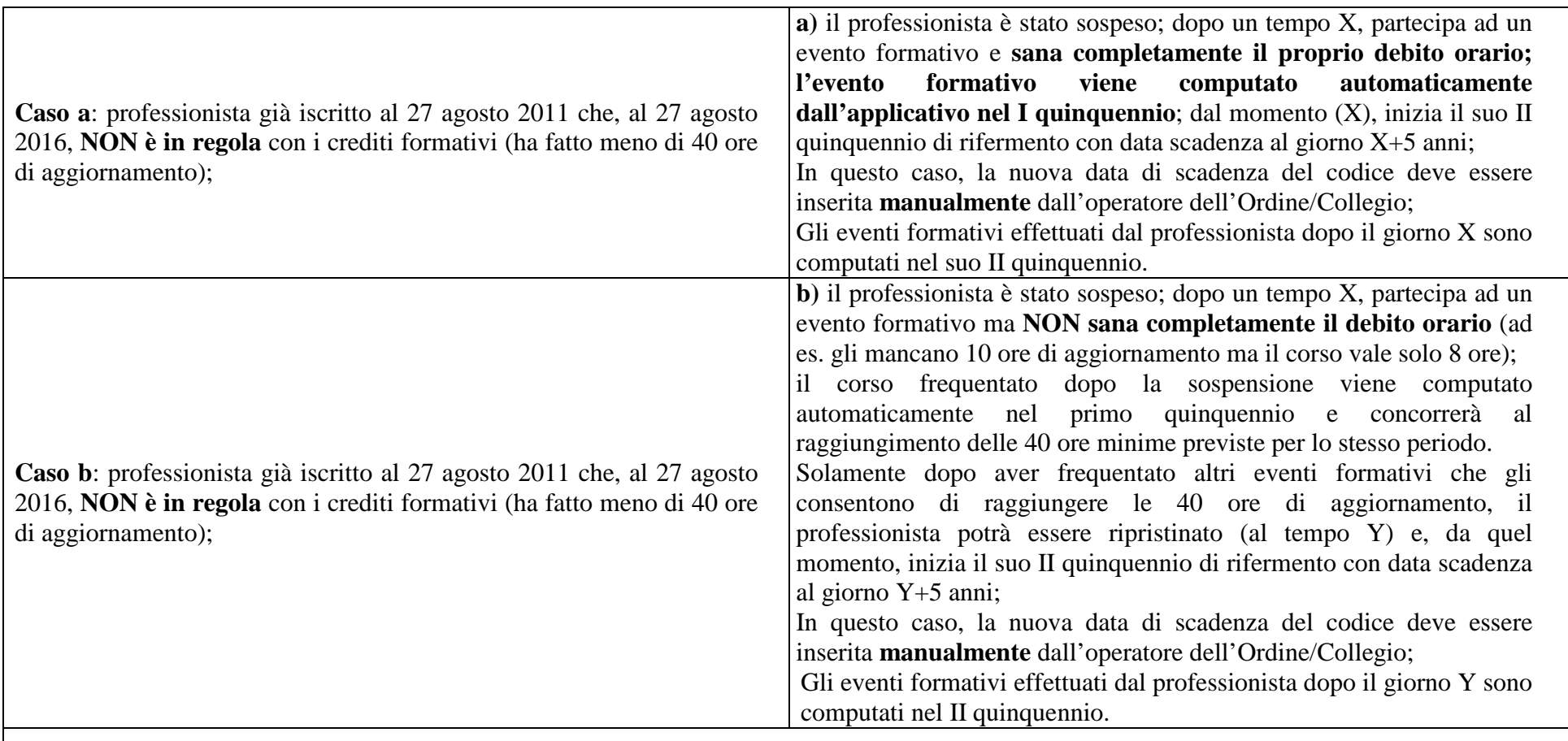

**N.B. E' importante evidenziare che la data di assegnazione di un corso/seminario di aggiornamento ad un professionista deve coincidere con la data di fine evento riportata nella scheda evento (o, comunque, NON deve essere compresa nell'arco temporale relativo al successivo quinquennio di riferimento del professionista); in altri termini, la data di assegnazione di un evento, in generale, NON coincide con la data in cui effettivamente l'operatore dell'Ordine/Collegio professionale effettua materialmente l'operazione di associazione professionista-evento.** 

**Esempio esplicativo:** 

 **Un generico professionista, già iscritto al 27/08/2011, ha effettuato, al 26/08/2016, un numero di ore di aggiornamento pari a 36 ore. L'Ordine/Collegio professionale provvede quindi alla sua sospensione.** 

 **In seguito, ad esempio il 20/10/2016, lo stesso professionista frequenta positivamente un corso di aggiornamento della durata di 12 ore (con data inizio evento 20/10/2016 e data fine evento 21/10/2016) ma, solamente in data successiva, ad esempio il 13/01/2017, presenta al proprio Ordine/Collegio di appartenenza l'attestato di partecipazione a tale corso.** 

**In tale data (13/01/2017), quindi, l'operatore dell'Ordine/Collegio di appartenenza effettua concretamente l'associazione del professionista a tale corso, inserendo come data di assegnazione corso il 21/10/2016.** 

 **L'operatore dell'Ordine/Collegio, CORRETTAMENTE, modifica poi manualmente la nuova data di scadenza del codice del professionista che, per il caso in esame, è il 20/10/2021 (ossia 5 anni a far data dal 21/10/2016, data di fine evento che consente al professionista di sanare il debito formativo e ripristinare così la propria iscrizione.)** 

**Da quel momento, gli eventi formativi effettuati dal professionista dal giorno 21/10/2016 a seguire sono computati automaticamente nel suo II quinquennio di riferimento.** 

**Nel caso in cui, invece, l'operatore dell'Ordine/Collegio avesse ERRONEAMENTE inserito, come data di assegnazione corso al professionista, il 13/01/2017 (data nella quale viene effettuata materialmente l'operazione informatica di associazione evento – professionista), l'applicativo informatico avrebbe ERRONEAMENTE conteggiato, per il professionista, le ore dell'evento del 20- 21/10/2016 nel suo secondo quinquennio di riferimento (21/10/2016 – 20/10/2021), poiché la data di assegnazione dell'evento (13/01/2017) sarebbe successiva alla data di ripristino post sospensione (21/10/2016).** 

**Esempio esplicativo 2:** 

 **Un generico professionista, già iscritto al 27/08/2011, ha effettuato, al 26/08/2016, corsi e seminari di aggiornamento, ad esempio svolti tra l'anno 2013 e l'anno 2015, per un numero complessivo di ore maggiore di 40, ad esempio 44 ore, ma ha dimenticato, nel tempo, di darne comunicazione al proprio Ordine/Collegio.** 

**L'Ordine/Collegio professionale provvede quindi alla sua sospensione.** 

 **In seguito, ad esempio il 21/09/2016, lo stesso professionista presenta al proprio Ordine/Collegio di appartenenza gli attestati di partecipazione dei corsi/seminari di aggiornamento svolti (per un numero di ore complessivo pari a 44).** 

 **In tale data (21/09/2016), quindi, l'operatore dell'Ordine/Collegio di appartenenza effettua concretamente l'associazione del professionista a tali corsi, inserendo come date di associazione evento, le date di fine evento riportate nelle singole schede evento ( o,** 

**comunque, una data compresa nel primo quinquennio di riferimento del professionista, 27/08/2011 – 26/08/2016). L'operatore dell'Ordine/Collegio, CORRETTAMENTE, modifica poi manualmente la nuova data di scadenza del codice del professionista che, per il caso in esame, è il 26/08/2021 (ossia 5 anni a far data dal 27/08/2016).** 

 **Da quel momento, gli eventi formativi effettuati dal professionista dal giorno 27/08/2016 a seguire sono computati automaticamente nel suo II quinquennio di riferimento.** 

**Nel caso in cui, invece, l'operatore dell'Ordine/Collegio avesse ERRONEAMENTE inserito, come data di assegnazione dei corsi/seminari al professionista, il 21/09/2016 (data nella quale viene effettuata materialmente l'operazione informatica di associazione evento – professionista), l'applicativo informatico avrebbe ERRONEAMENTE conteggiato, per il professionista, le ore di tali eventi nel suo secondo quinquennio di riferimento (27/08/2016 – 26/08/2021), poiché la data di assegnazione degli eventi (21/09/2016) sarebbe successiva alla data di inizio del II quinquennio di riferimento (27/08/2016).** 

**N.B. In ogni caso, è sempre possibile porre rimedio ad eventuali errori compiuti, effettuando la disassociazione del professionista allo specifico corso/seminario di aggiornamento, e procedendo successivamente alla nuova associazione professionista-evento, secondo le indicazioni sopra fornite.**

## 2) professionista iscritto negli elenchi dopo il 27 agosto 2011:

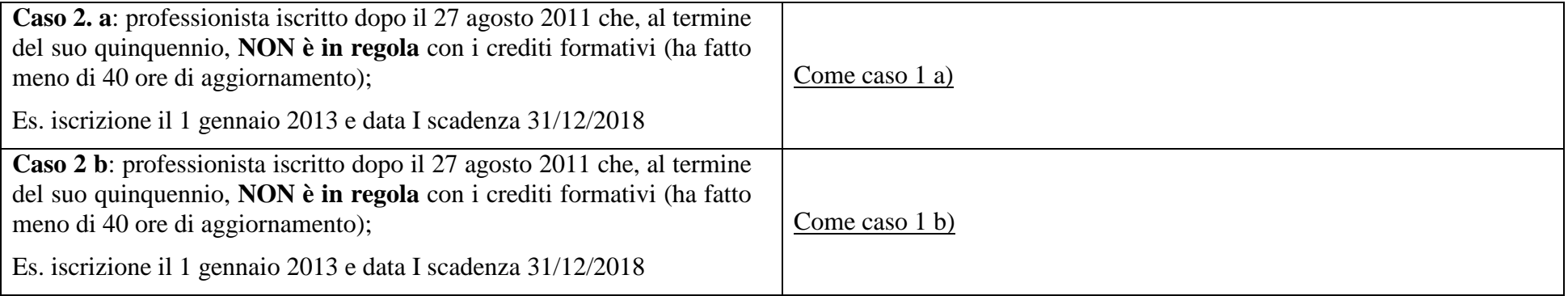

---------------

**Osservazioni** 

A) Si segnala che per i professionisti **già iscritti al 27 agosto 2011** che siano in regola con gli aggiornamenti professionali, ossia che al termine del proprio quinquennio di riferimento (27 agosto 2016) abbiamo acquisito almeno 40 ore di aggiornamento in materia di prevenzione incendi, l'applicativo **modifica in automatico** la nuova date di scadenza del codice, senza l'intervento manuale dell'operatore; gli eventi formativi effettuati successivamente da questi professionisti sono automaticamente computati nel II quinquennio di riferimento.

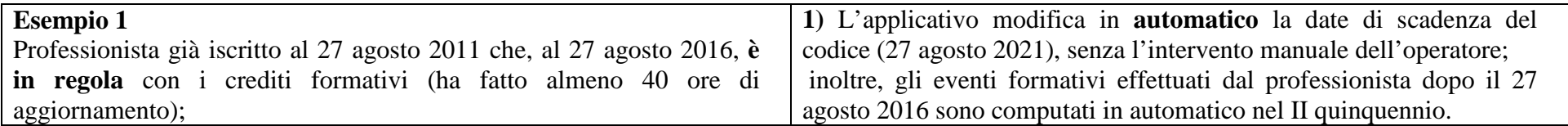

B) Si segnala che per i professionisti **iscritti dopo il 27 agosto 2011** che siano in regola con gli aggiornamenti professionali, ossia che al termine del proprio quinquennio di riferimento abbiamo acquisito almeno 40 ore di aggiornamento in materia di prevenzione incendi, l'operatore dell'Ordine/Collegio territoriale deve **modificare manualmente** la nuova data di scadenza del codice; gli eventi formativi effettuati successivamente da questi professionisti sono automaticamente computati nel II quinquennio di riferimento.

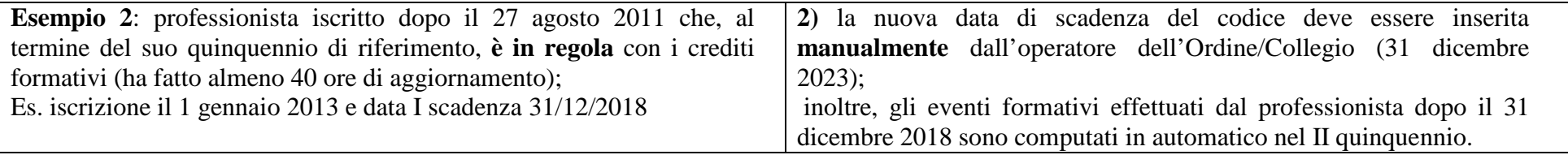

## **TRASFERIMENTO DEI PROFESSIONISTI ANTINCENDIO**

Altra novità introdotta con la nuova versione dell'applicativo informatico è la possibilità di trasferire in automatico i dati di un professionista verso un altro ordine o collegio. E' evidente che**, trattandosi di un trasferimento, la procedura informatizzata non può sostituire totalmente quella vigente**. La trasmissione degli atti inerenti il professionista con le modalità consuete (posta ordinaria, posta elettronica certificata, fax, ecc…) deve assolutamente rimanere e la documentazione trasmessa essere acquisita agli atti dell'Ufficio. Ciò premesso, cliccando sull'icona corrispondente di **Fig. 10** si perviene alla schermata di **Fig. 11** nella quale una volta selezionati i diversi campi è possibile effettuare il trasferimento del professionista con il tasto "**Trasferisci**". Questa operazione comporterà il trasferimento dei dati alla banca dati del nuovo ordine / collegio e la contestuale cancellazione da quella di provenienza; al riguardo, prima di effettuare il trasferimento di un professionista è consigliabile effettuare una esportazione dei dati e mantenerne copia agli atti dell'Ufficio. **Effettuato il trasferimento, sarà cura del nuovo ordine / collegio assegnare il nuovo codice di abilitazione al professionista**. Al riguardo, si ricorda che **detto codice è unico sul territorio nazionale (art. 6, comma 2) e che pertanto un professionista non può avere due codici <sup>5</sup>. Restano ovviamente valide le ore di formazione obbligatoria che il professionista abbia già maturato nel periodo di appartenenza all'Ordine/Collegio di provenienza. In tale fattispecie, il nuovo Ordine/Collegio professionale assegnerà il nuovo codice di abilitazione ma dovrà mantenere come "data prima scadenza codice" quella prevista originariamente prima del trasferimento.** 

<sup>&</sup>lt;sup>5</sup> La nuova procedura informatica si dimostrerà soprattutto utile per evitare i problemi registrati nel recente passato e cioè la doppia registrazione di un professionista in due albi distinti: il nuovo ordine / collegio e quello di provenienza.

 Stante la delicatezza dell'operazione di trasferimento, al fine di limitare possibili errori, si ritiene opportuno che l'ordine/collegio di provenienza prenda contatti diretti con l'ordine/collegio di arrivo per verificare la correttezza ed il buon esito dell'operazione.

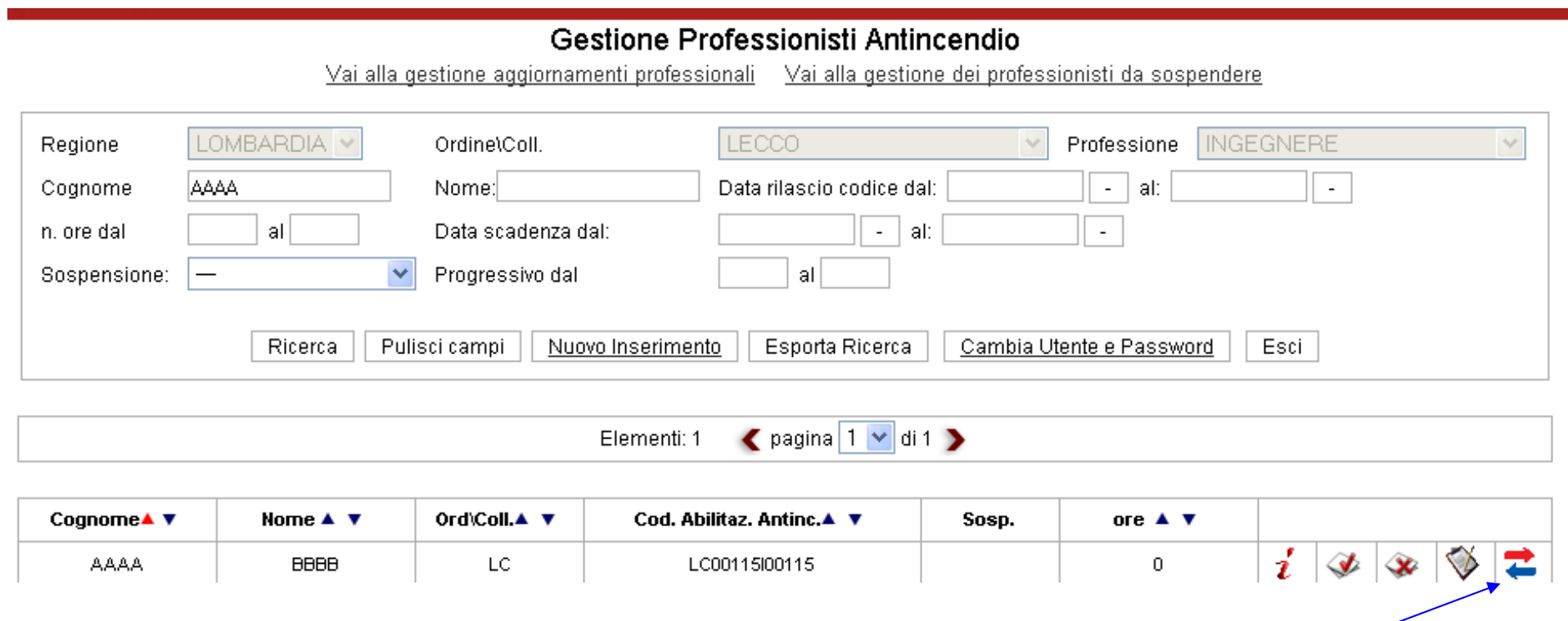

**Fig. 10** 

**Trasferisci utente** 

## **Trasferimento Professionista**

## **BBBB AAAA**

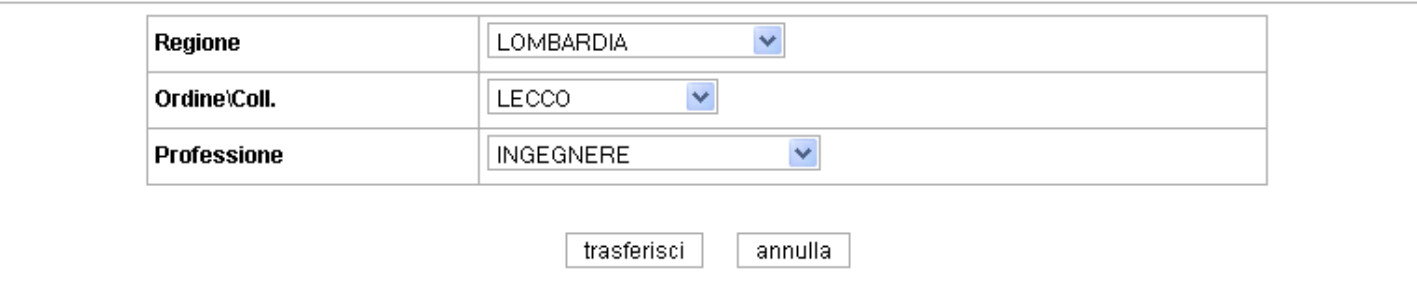

## **Fig. 11**

 Si evidenzia infine che, una volta terminata l'operazione di trasferimento del professionista, l'operatore dell'Ordine/Collegio di provenienza non sarà più in grado di accedere ai dati relativi al professionista stesso; in caso di errore, sarà pertanto necessario contattare l'Ordine/Collegio di destinazione per il ri-traferimento del professionista.

## **N.B. In fase iniziale, la finestra di figura 11 è pre impostata con i dati dell'Ordine/ Collegio di provenienza, che dovranno essere modificati con i dati dell'Ordine/ Collegio di arrivo.**

### **RICERCA DATI**

 L'operazione di " **Ricerca** " dati con il nuovo applicativo è stata opportunamente rivisitata (v. **FIG. 3 )**. In particolare, alla luce delle innovazioni apportate dal D.M. 05/08/2011 si è ritenuto opportuno inserire il campo relativo alla data di scadenza del codice di abilitazione, con la possibilità di poter effettuare la ricerca in un periodo preciso (dal…al…). Questa ricerca, ad esempio, consente d'individuare i professionisti che non avendo effettuato le 40 ore di aggiornamento previste dal citato D.M. rischiano di essere sospesi dall'attività professionale nel campo dell'antincendio. Altre ricerche sono possibili modulando i campi dati disponibili.

 Se invece si desidera **esportare** la banca dati di competenza nella sua interezza e nel formato excel, è sufficiente non selezionare alcun campo dati, cliccare sul tasto "**Ricerca**" e subito dopo su "**Esporta Ricerca**".

### **MODIFICA DEI DATI**

Se si desidera effettuare alcune modifiche ai dati di un professionista, effettuata la ricerca del nominativo, è sufficiente cliccare sull'icona " **Modifica i dati**" di **Fig. 12 .** In tal modo si accede al prospetto di **Fig. 13** nel quale è possibile realizzare le modifiche necessarie. Selezionando il pulsante "**Modifica**" le correzioni apportate saranno acquisite definitivamente.

## **CANCELLAZIONE DEI DATI**

Quando si desidera eliminare definitivamente i dati relativi ad un professionista, effettuata la ricerca del nominativo è sufficiente cliccare sull'icona " **Elimina il record**" di **Fig. 12,** accedere al prospetto di **Fig. 14,** dal quale cliccando su "**Elimina**" si determinerà la definitiva cancellazione dalla banca dati dei dati relativi a quel professionista.

Anche per questa operazione, è consigliabile preliminarmente effettuare una esportazione dei dati e mantenerne copia agli atti dell'Ufficio.

## **COME CAMBIARE LA PASSWORD**

Quando si presenta questa esigenza, dalla finestra di **FIG. 3** è sufficiente cliccare sul pulsante "**Cambia Utente e Password**" per accedere alla finestra di **FIG. 15.** A questo punto, inserendo la nuova username e password, con il tasto "**Cambia**" si completa l'operazione.

Nel caso in cui l'operatore preposto smarrisca / dimentichi la password / username di accesso alla banca dati di competenza, la richiesta di ripristino dovrà essere inoltrata all'Area III della D.C.P.S.T. (Direzione Centrale Prevenzione e Sicurezza Tecnica ) dei vigili del fuoco **esclusivamente per il tramite del Consiglio Nazionale di appartenenza**. Palesi ragioni di preservazione della banca dati richiedono la puntuale osservanza delle indicazionisopra indicate.

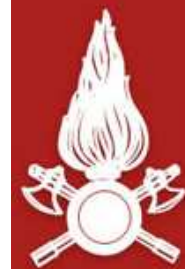

# Dipartimento dei Vigili del Fuoco, del Soccorso Pubblico e della Difesa Civile<br>CORPO NAZIONALE DEI VIGILI DEL FUOCO

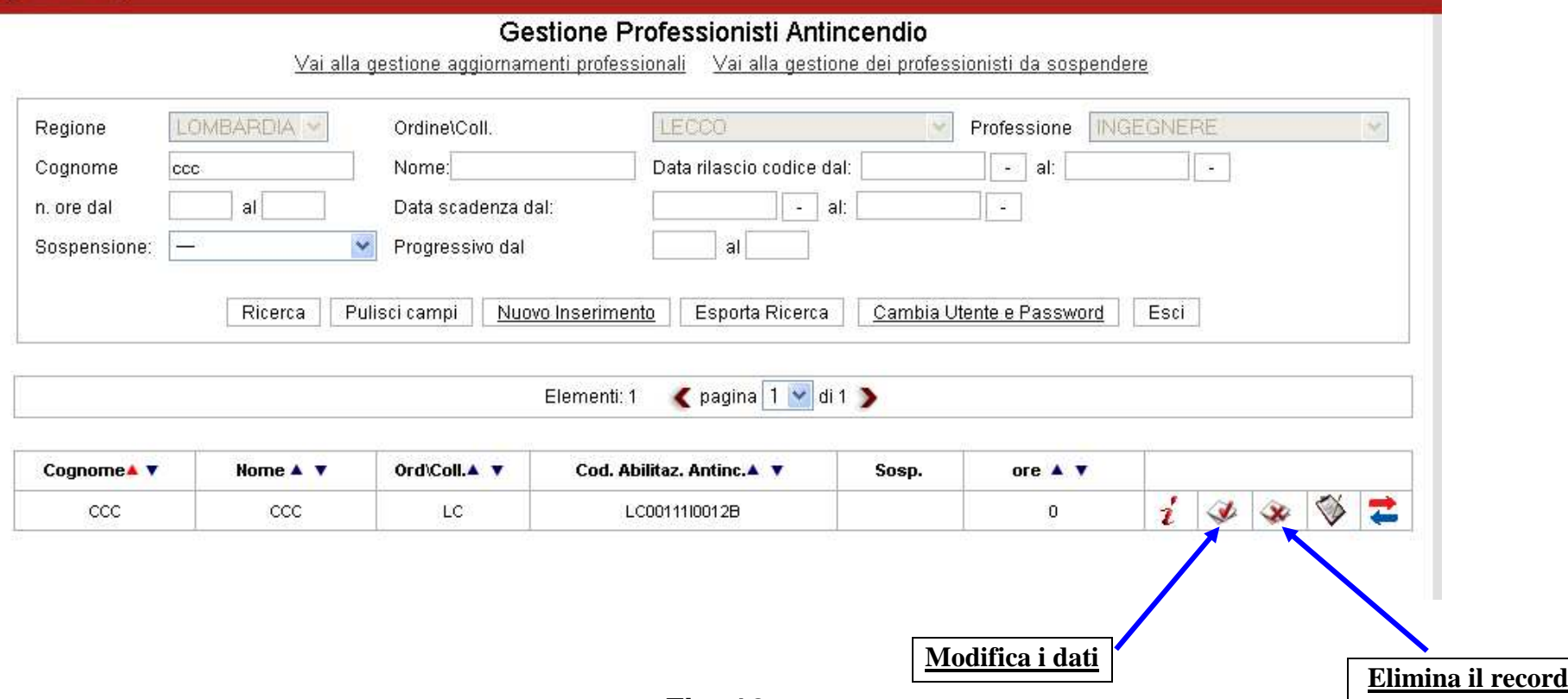

**Fig. 12** 

## Modifica Professionisti Abilitati Antincendio

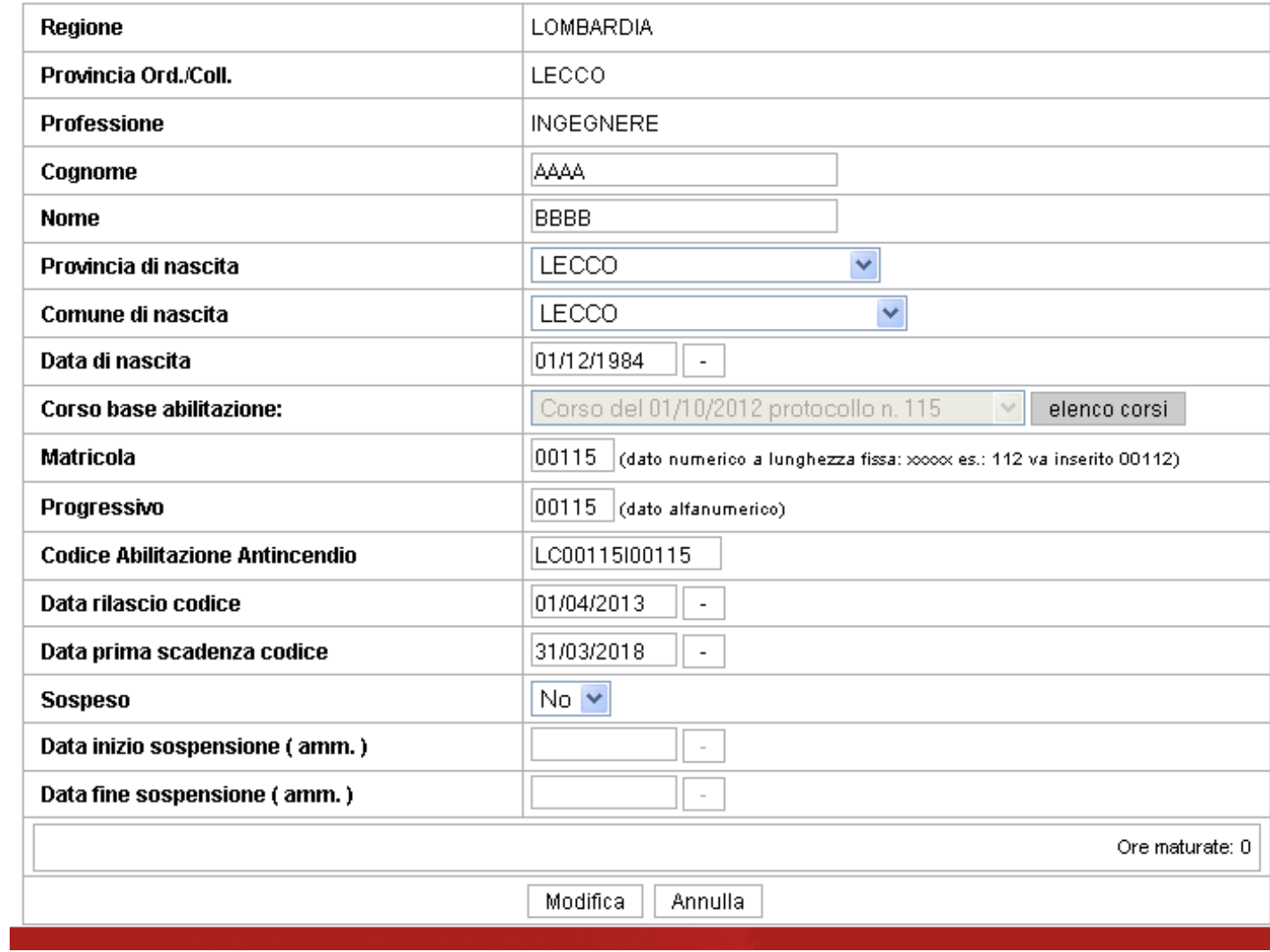

**Fig. 13** 

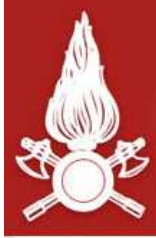

## Dipartimento dei Vigili del Fuoco, del Soccorso Pubblico e della Difesa Civile<br>CORPO NAZIONALE DEI VIGILI DEL FUOCO

## Eliminazione Professionisti Abilitati Antincendio

| Regione                                | LOMBARDIA                                               |
|----------------------------------------|---------------------------------------------------------|
| Provincia Ord./Coll.                   | LECCO                                                   |
| <b>Professione</b>                     | <b>INGEGNERE</b>                                        |
| Cognome                                | AAAA                                                    |
| <b>Nome</b>                            | <b>BBBB</b>                                             |
| Provincia di nascita                   | LECCO<br>×                                              |
| Comune di nascita                      | LECCO<br>Y.                                             |
| Data di nascita                        | 01/12/1984                                              |
| Corso base abilitazione:               | Carso del 01/10/2012 protocollo n. 115<br>$\mathcal{Q}$ |
| <b>Matricola</b>                       | 00115                                                   |
| Progressivo                            | 00115                                                   |
| <b>Codice Abilitazione Antincendio</b> | LC00115I00115                                           |
| Data rilascio codice                   | 01/04/2013                                              |
| Data prima scadenza codice             | 31703/2018                                              |
| <b>Sospeso</b>                         | No.                                                     |
| Data inizio sospensione (amm.)         |                                                         |
| Data fine sospensione (amm.)           |                                                         |
|                                        | Ore maturate: 0                                         |
|                                        | Elimina<br>Annulla                                      |

**Fig. 14** 

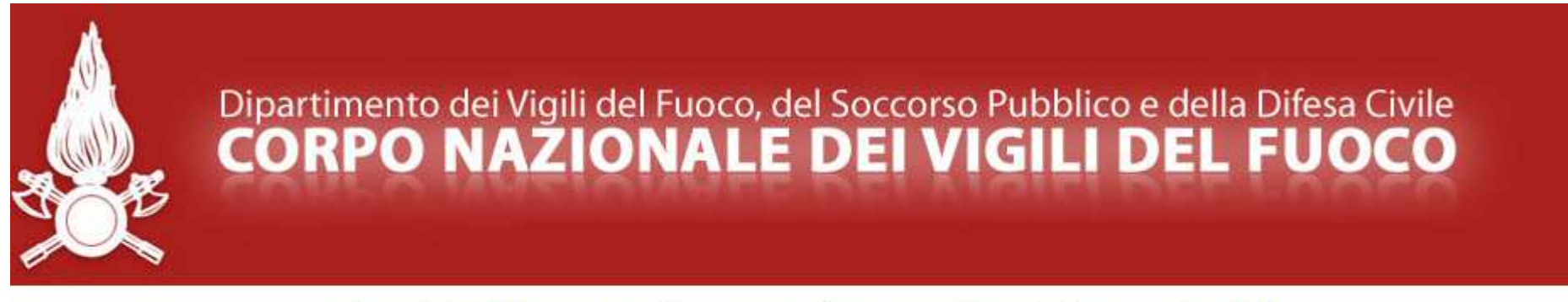

## Cambio Utente e Password procedura Professionisti

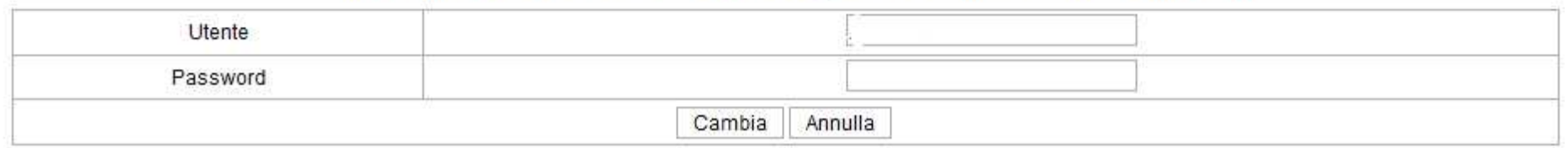

**Fig. 15** 

## **ESEMPI**

## **1. Inserimento di un nuovo corso base**

Corso base organizzato dall'Ordine Architetti di Roma, (direttore del corso arch. Mario Rossi) svoltosi nel periodo 1 aprile  $-1$  luglio 2013.

 Le sedute di esame si sono tenute nei giorni successivi al termine del corso ed il verbale di esame è stato acquisito agli atti dell'Ordine il giorno 1 luglio 2013 al prot. n. 123ABC.

Il numero di discenti che ha sostenuto con esito positivo gli esami finali è pari a 53.

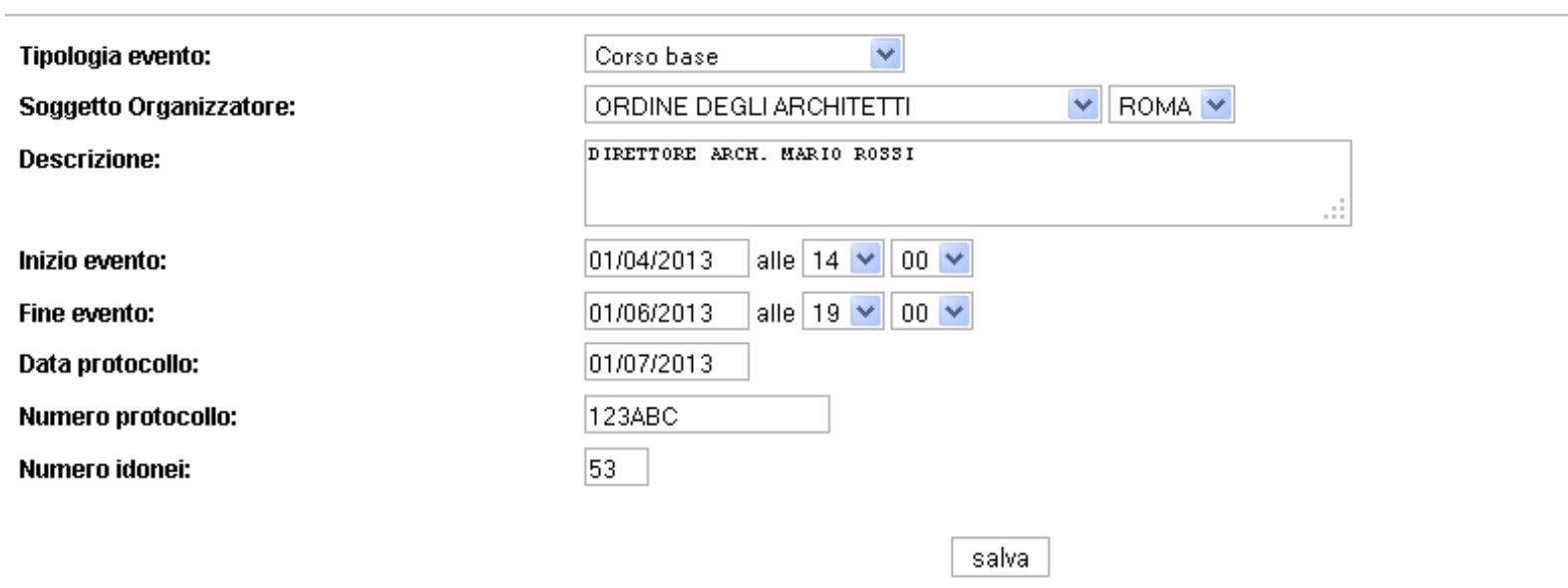

Inserito l'evento nel data base, tutte le informazioni significative (e distintive) vengono riassunte nella "scheda evento".

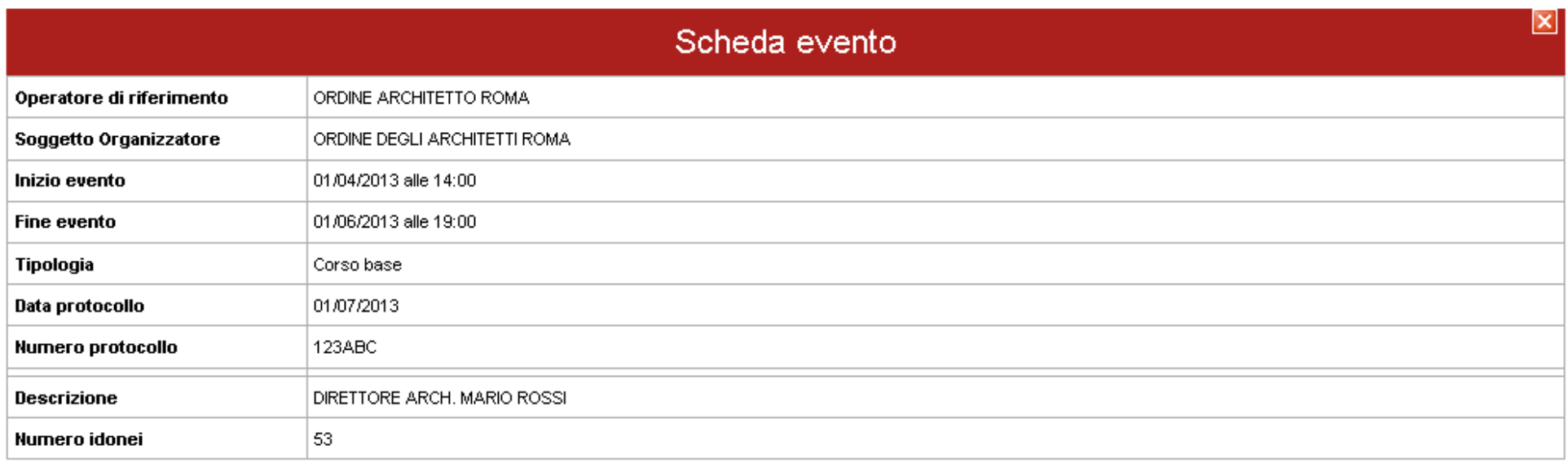

#### elenco dei professionisti a cui è stato assegnato l'evento

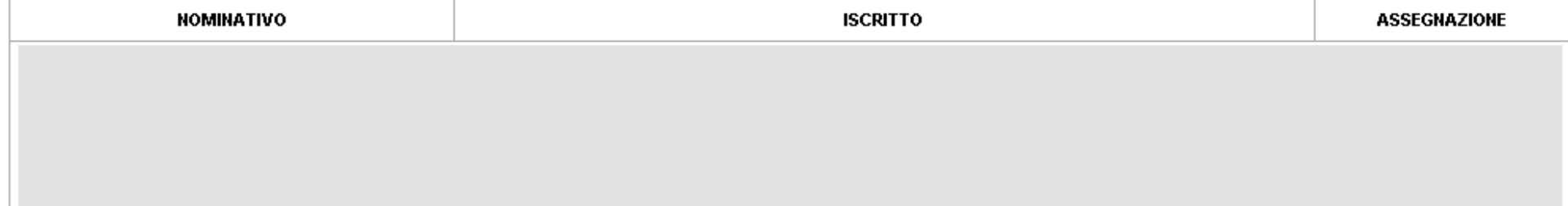

## **2. Inserimento di un nuovo professionista**

Mario Rossi che ha partecipato al corso base con data protocollo 1 luglio 2013 prot. n. 123ABC.

## Visualizzazione Professionisti Abilitati Antincendio

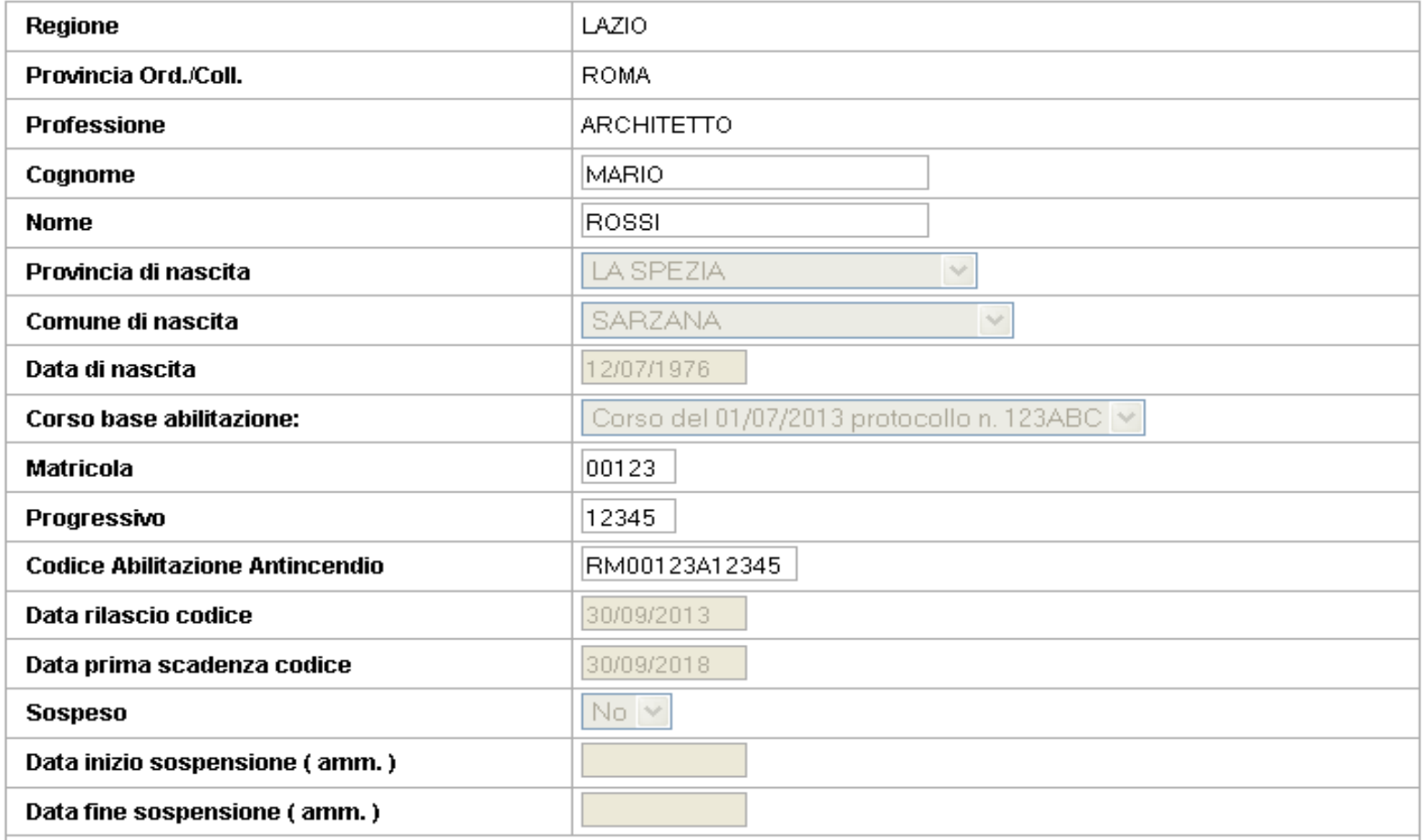

## **3. Inserimento di un nuovo evento formativo di aggiornamento**

L'ordine degli Architetti di Roma ha stabilito un'intesa con l'Università La Sapienza di Roma per l'organizzazione di un corso di aggiornamento dal titolo "Architetti e la Prevenzione Incendi", della durata di 4 ore – responsabile dell'evento Prof . arch. Pippo Franco, frequentato da n. 31 discenti in data 18 ottobre 2013.

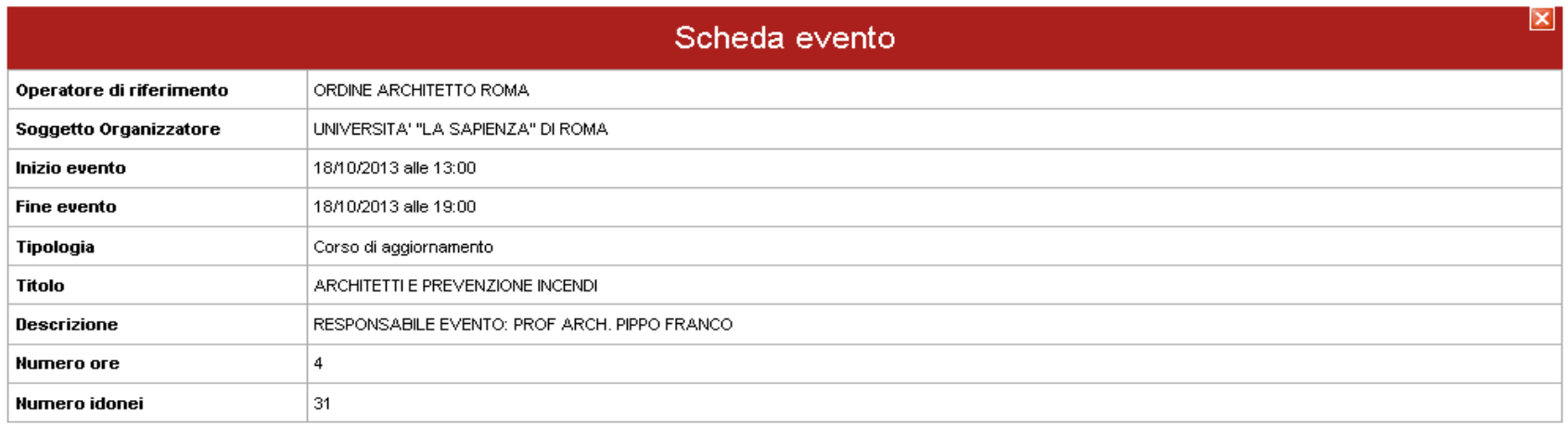

#### elenco dei professionisti a cui è stato assegnato l'evento

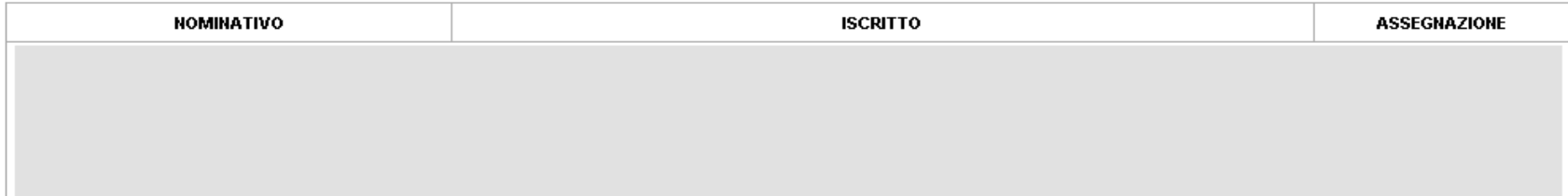

#### **4. Associazione di un evento al singolo professionista**

L'arch. Mario Rossi viene associato al corso di aggiornamento sopra indicato e l'avvenuta associazione è confermata dalla scheda evento che, infatti, risulta aggiornata con l'inserimento del discente Mario Rossi.

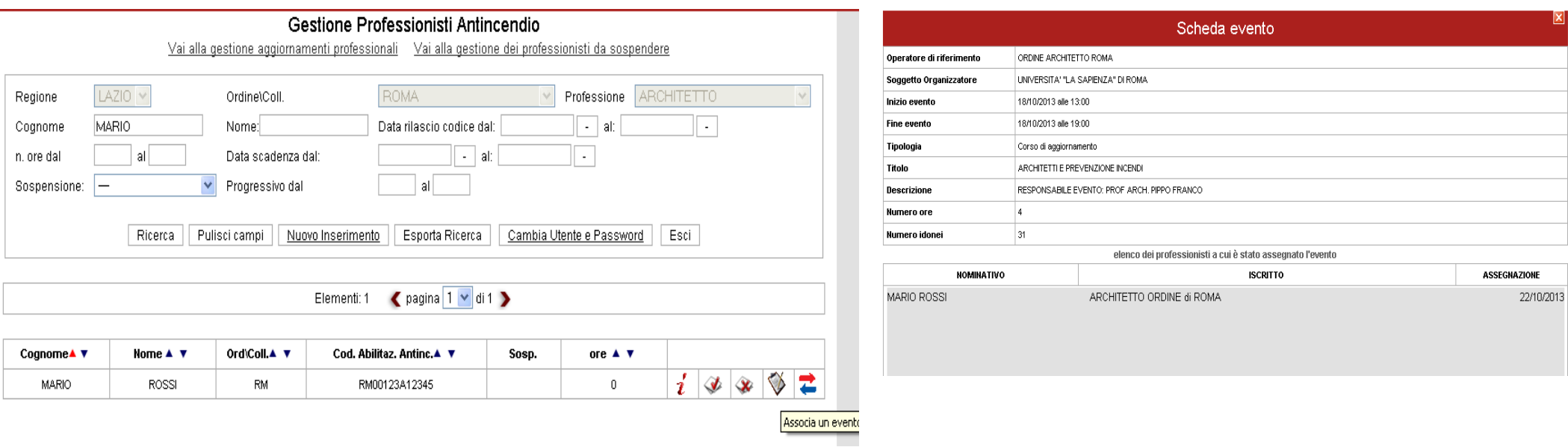

L'applicativo riporta l'evento appena associato anche nella scheda del singolo professionista, attivando in particolare il conteggio delle ore di aggiornamento maturate dallo stesso professionista.

## Visualizzazione Professionisti Abilitati Antincendio

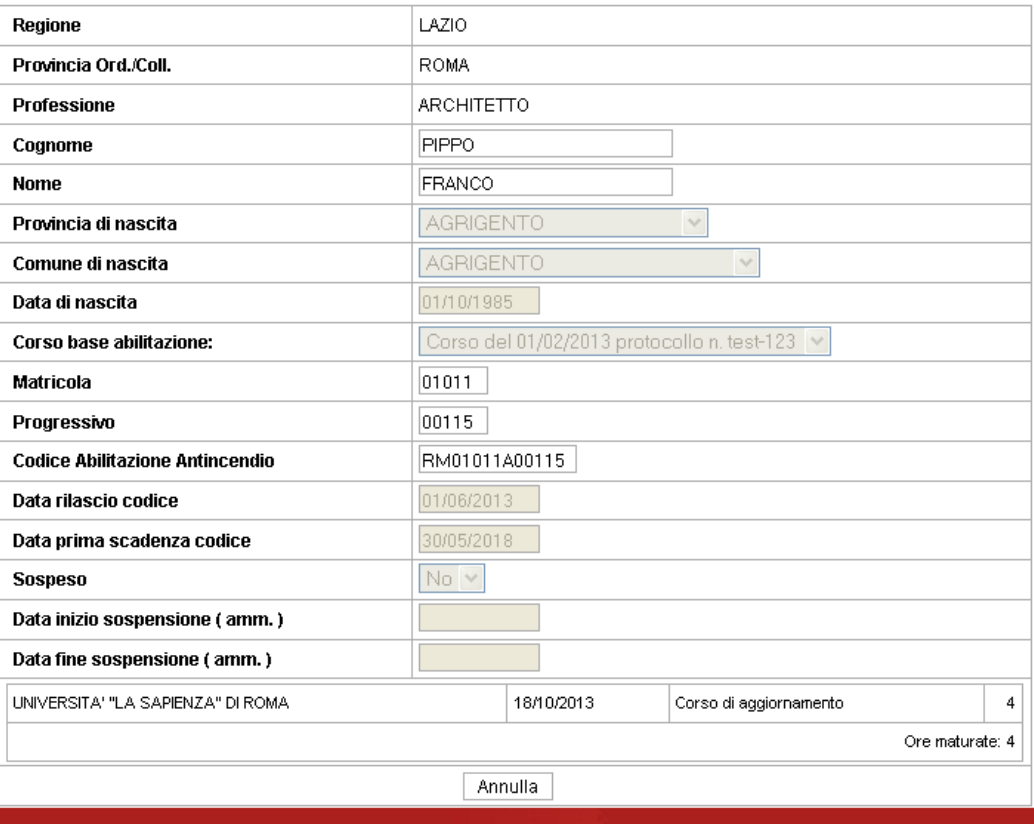

## **5. Trasferimento di un professionista**

L'arch. Pippo Franco deve essere trasferito ad altro Ordine professionale, es. Collegio dei Chimici di Firenze

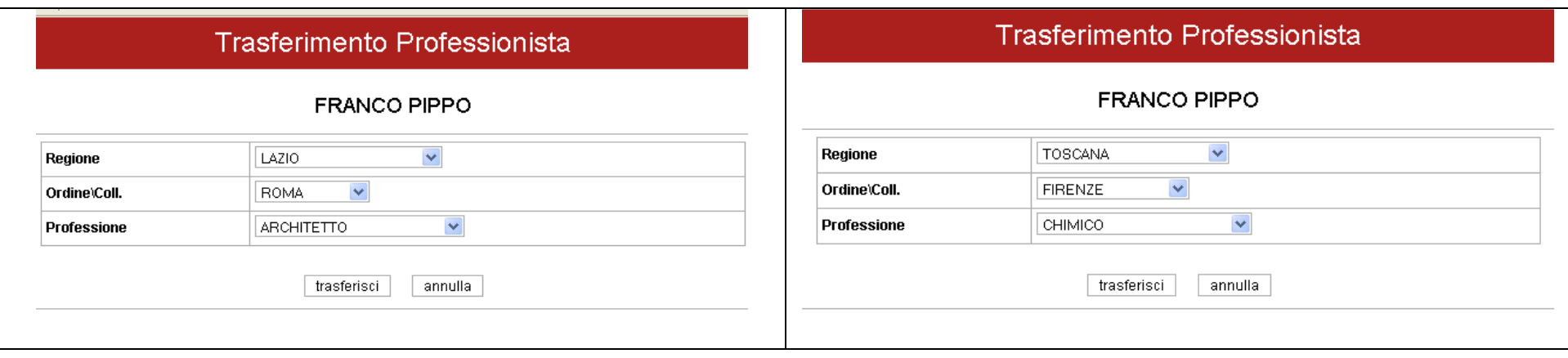

Cliccando il tasto trasferisci, il professionista scompare dagli elenchi dell'Ordine degli Architetti di Roma, comparendo, evidenziato in rosso, in quello dei Chimici di Firenze.

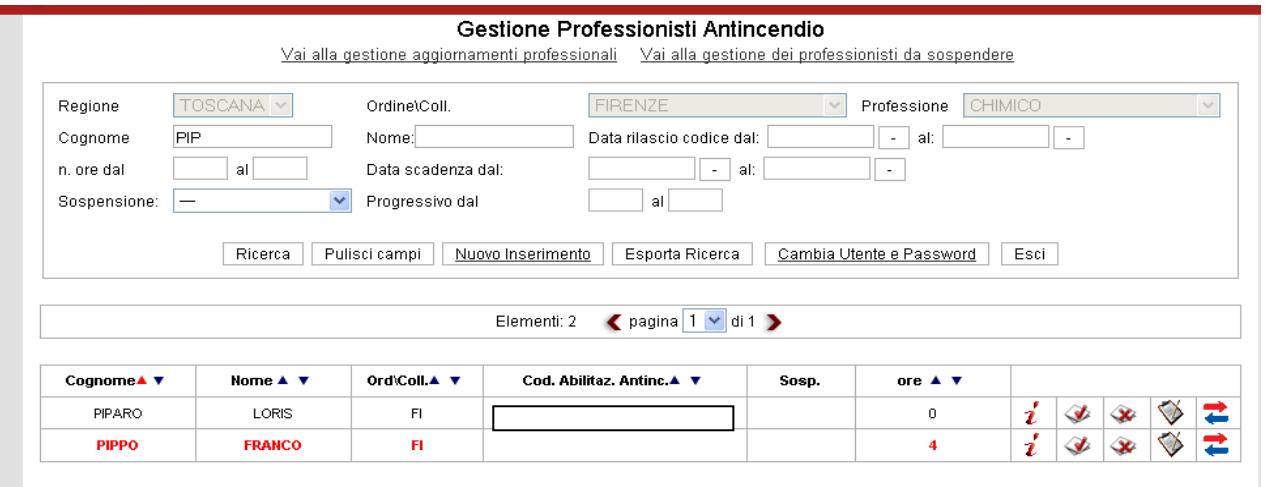

L'ordine dei Chimici dovrà pertanto provvedere ad assegnare il nuovo codice al professionista, <u>avendo cura di non</u> modificare la data di scadenza del codice. Tutte le informazioni relative al professionista vengono mantenute.

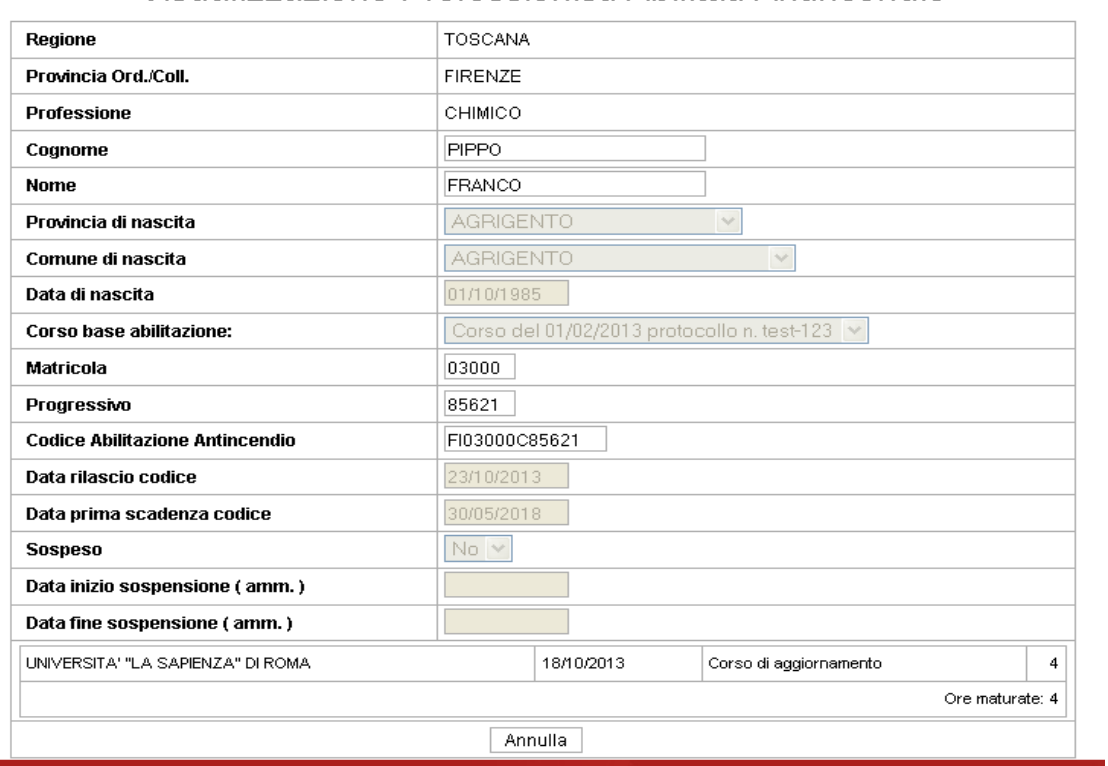

#### Visualizzazione Professionisti Abilitati Antincendio

E' previsto un blocco sulla proporzione tra ore complessive di corsi di aggiornamento svolti e seminari. Infatti, come rilevabile dalla scheda professionista, le ore totali maturate non includono le ore di seminario in eccedenza rispetto al 30% stabilito.

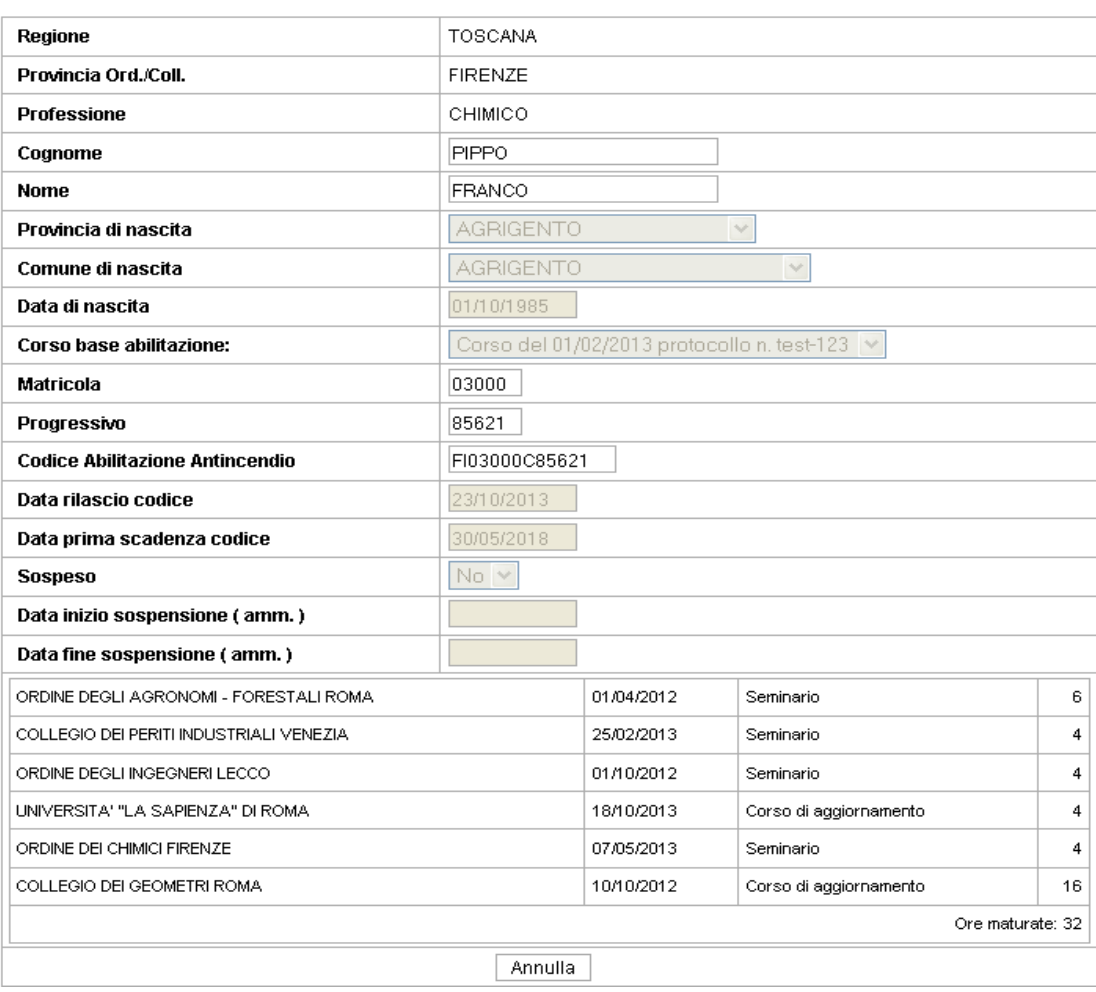

## Visualizzazione Professionisti Abilitati Antincendio

## **Sospensione professionista per carenza formazione**

**7) Ipotizzando che l'arch. Mario Rossi abbia una data prima scadenza fissata al 31/10/2013 con un monte ore di formazione pari a 4, risulterebbe pertanto in debito formativo e l'applicativo evidenzierebbe l'anomalia con colore arancione, inserendolo nell'apposito elenco dei professionisti da sospendere.** 

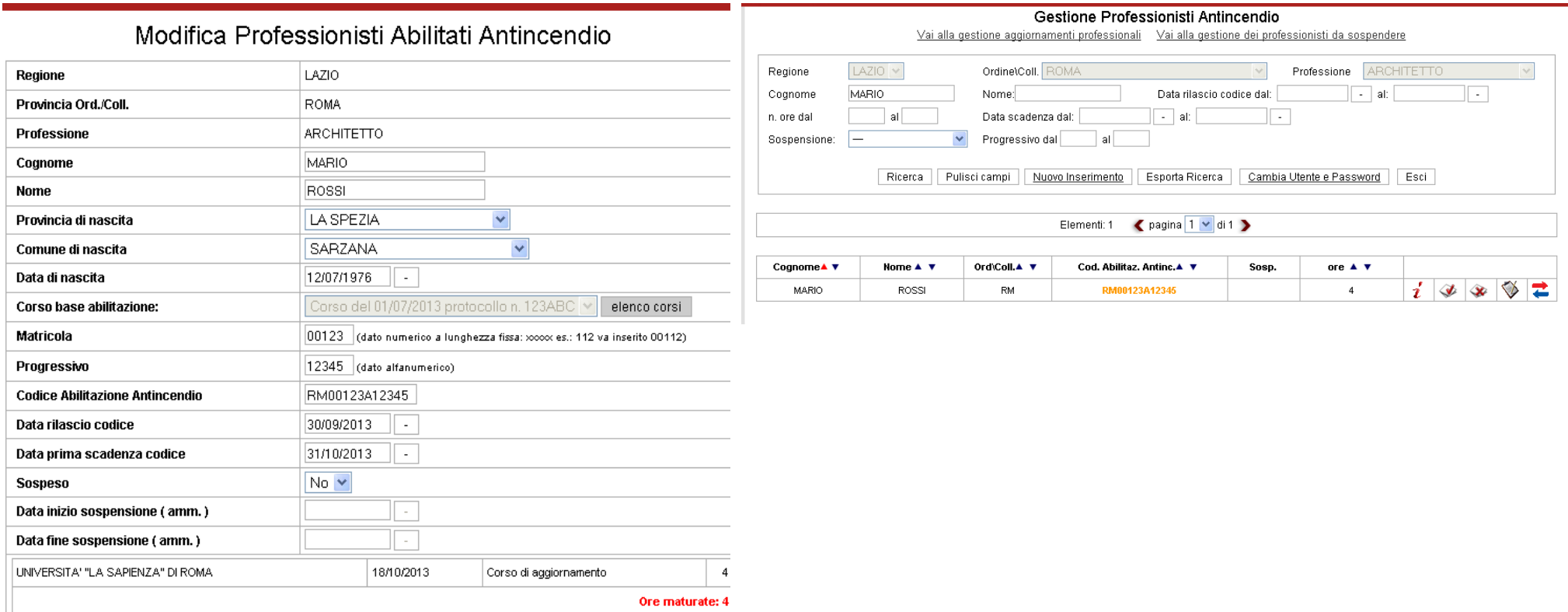

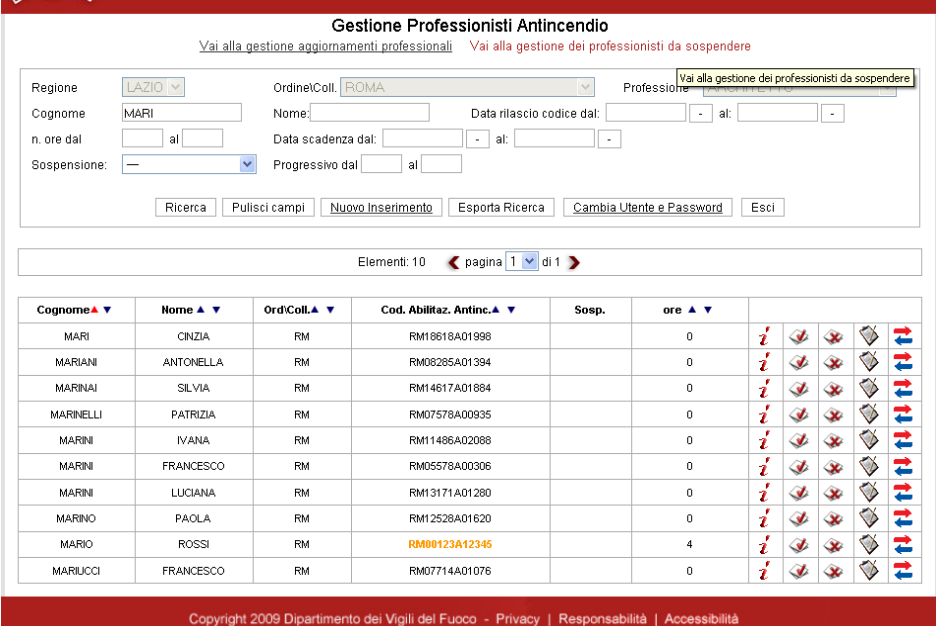

**Procedendo quindi alla sospensione manuale del professionista, lo stesso comparirebbe in colore rosso nell'elenco visibile all'Ordine.** 

#### Professionisti Antincendio: Elenco dei professionisti da sospendere.

Vai alla gestione aggiornamenti professionali Torna alla gestione dei professionisti

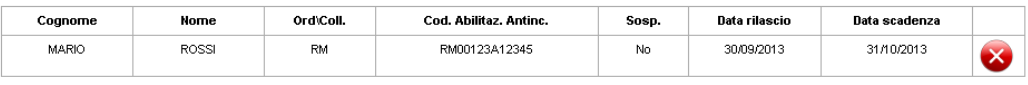

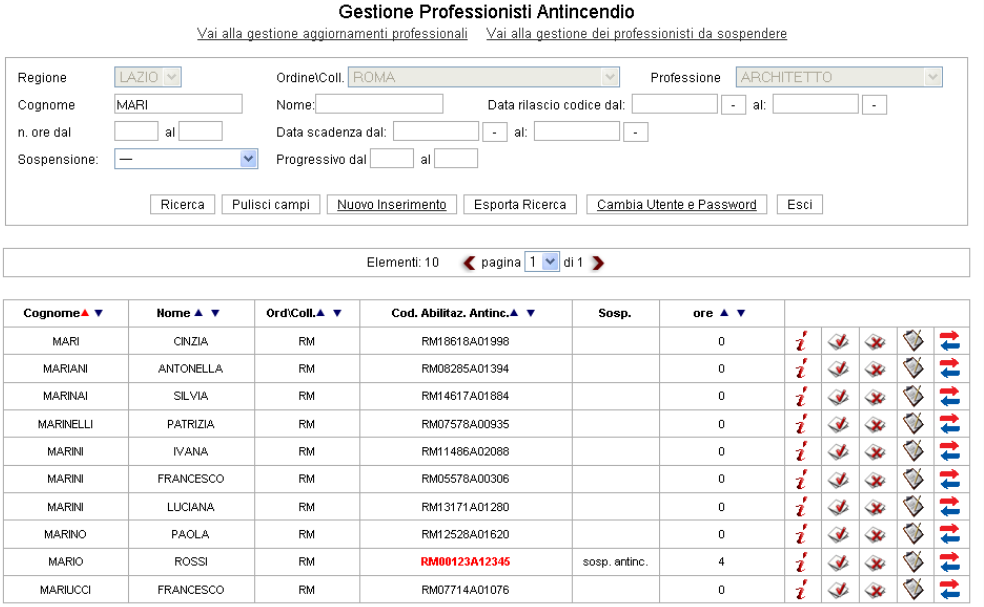